# **Устройство подключения USB по сети**

# **DistKontrolUSB**

(**Управляемый USB over IP концентратор**)

# **РУКОВОДСТВО ПОЛЬЗОВАТЕЛЯ**

# **Версия 2.18**

# **Оглавление**

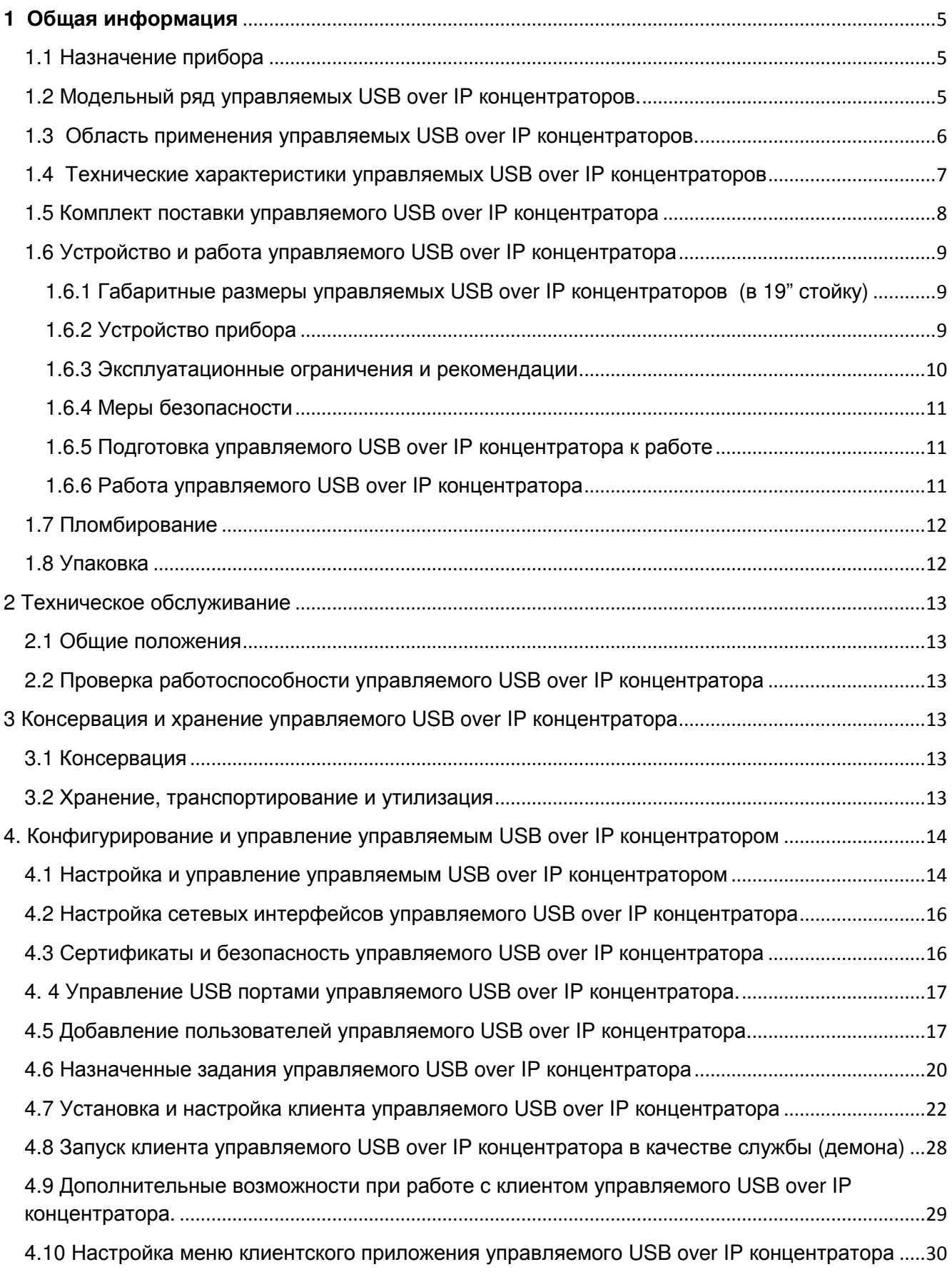

3

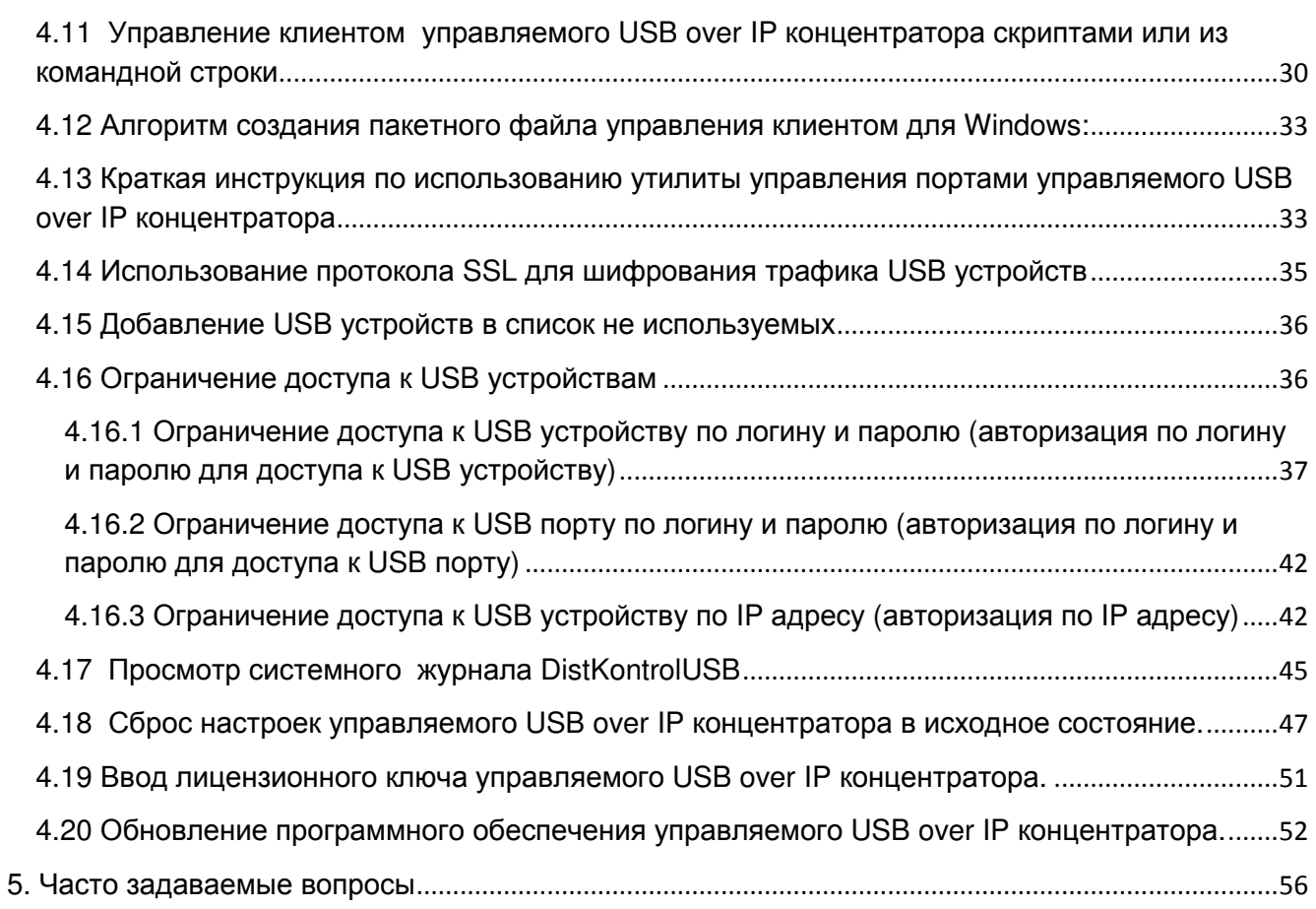

#### **ВНИМАНИЕ !!!**

1. Работа над аппаратной и программной частями оборудования ведется непрерывно. Могут иметь место расхождения между описанием и существующим функционалом. Описываемые в руководстве опции и функции присутствуют в различных модификациях устройств, и не обязательно присутствуют в ВАШЕЙ модели устройства.

2. Устройство корректно работает с основной массой наиболее распространенных электронных ключей защиты, флеш носителей, USB камер и прочих USB устройств, но не гарантируется подключение по сети абсолютно всех USB устройств.

3. Настоящее «Руководство по эксплуатации» предназначено для изучения устройства, порядка и правил эксплуатации, выполнения установки, настройки управляемого USB-хаба. Для использования USB over IP концентратора рекомендуется изучить настоящее Руководство. При установке управляемого USB over IP концентратора следует руководствоваться положениями «Правил техники безопасности при эксплуатации электроустановок потребителей» и «Правил техники эксплуатации электроустановок потребителей». Для настройки управляемого USB over IP концентратора необходимо иметь навыки уверенного пользователя персональным компьютером.

## **1 Общая информация**

Управляемый USB over IP концентратор (далее концентратор) входит в серию оборудования обеспечения безопасности и удобства использования USB устройств DistKontrolUSB:

- Управляемые USB over IP концентраторы для удаленного подключения и аппаратного отключения и включения USB устройств по сети;
- USB over IP хабы для удаленного подключения USB устройств по сети;
- Управляемые USB хабы для аппаратного отключения и включения USB устройств, подключенных по интерфейсу USB;

#### **1.1 Назначение прибора**

Управляемый USB over IP концентратор предназначен для подключения USB ключей электронной защиты, например, серии eToken, ruToken и других аналогов, ключей для программных продуктов 1С, клиент-банков, сканеров, принтеров, МФУ, сенсоров и т.д., к компьютерной сети и позволяет всем пользователям сети удаленно подключать USB устройства к своему компьютеру, ноутбуку, планшету, телефону, пользоваться ими и удаленно управлять физическим подключением этих USB-устройств.

**Управляемый USB over IP концентратор обеспечивает двухступенчатую защиту USB устройств при совместном использовании USB по сети:** 

- **1. Удаленное физическое включение и выключение USB устройств;**
- **2. Авторизацию для подключения USB устройств по логину, паролю и IP адресу.**

В журнале управляемого USB over IP концентратора хранится вся информация о подключениях и отключениях как USB входов (портов) DistKontrolUSB, так и любого из USB устройств, а так же попытки не правильного ввода пароля и прочая дополнительная информация.

## **1.2 Модельный ряд управляемых USB over IP концентраторов.**

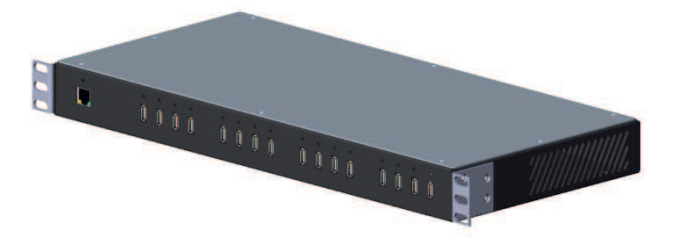

Управляемый USB over IP концентратор с 16 портами USB

Управляемый USB over IP концентратор с 32 портами USB

Управляемый USB over IP концентратор с 64 портами USB

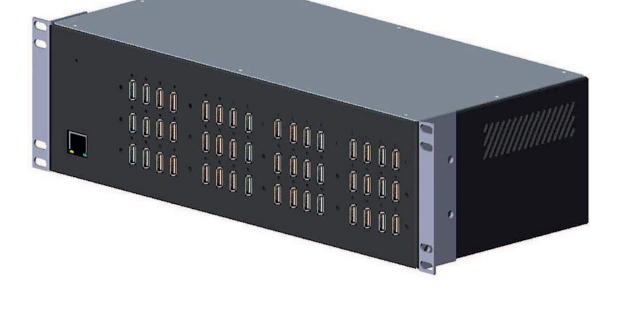

Управляемый USB over IP концентратор с 48 портами USB

#### 1.3 Область применения управляемых USB over IP концентраторов.

Возможность управления USB over IP портами позволяет удаленно, через WEB интерфейс Управляемый USB over IP концентратор отключать и включать USB устройства физически. поддерживает веб-управление, включающее в себя удаленное управление и систему оповещений. Исполнение - настольное (с возможностью установки в 19" стойку). Управляемый USB over IP концентратор, в дополнение к функциям USB over IP хаба, позволяет аппаратно отключать и включать USB устройства, подключенные по сети. Дополнительно, к аналогичному WEB интерфейсу USB over IP хаба, есть закладки управления портами USB и добавления пользователей и управления правами доступа. Для пользователей в WEB интерфейсе доступно только управление разрешенными портами USB, изменение пароля и адреса электронной почты для отправки уведомлений.

Управляемый USB over IP концентратор (устройство подключения USB по сети DistKontrolUSB) это аппаратно-программное решение, позволяющее устройствам **USB** использоваться удаленно посредством сети и работать с ним напрямую так же, как если бы они были подключены локально! Это даёт возможность использовать удаленные устройства USB на своем компьютере, так и делиться своими USB устройствами с другими пользователями или ресурсами по сети (по сути удлиняя USB кабель через линию интернета).

Устройство DistKontrolUSB имеет встроенный Wi-Fi-модуль и сетевой адаптер Ethernet (RJ-45), работающий со скоростью 100 Мбит/с. Это позволяет подключать устройство к сети, как по проводным, так и по беспроводным (Wi-Fi) каналам связи. Устройство выпускается в пластиковом и металлическом корпусе. Дальность действия беспроводной сети при исполнении устройства в металлическом корпусе ограничена.

Подключение USB устройств по сети для их совместного использования позволяет более эффективно использовать компьютерные ресурсы и, главное, экономит время и деньги, несмотря на стоимость самого устройства подключения USB по сети. Наличие беспроводного канала связи в устройстве аппаратного подключения USB по сети, позволяет дополнительно обеспечить безопасность и физическую недоступность совместно используемых USB устройств.

Возможность удаленного подключения USB устройств по сети с помощью устройства подключения USB по сети позволит Вашей компании поднять на новый качественный уровень безопасность информации, безопасность совместного использования различных USB устройств. Все Ваши носители электронных цифровых подписей будут храниться в недоступном для свободного доступа (удаленном) месте и подключаться при необходимости тоже удаленно.

Отсутствие возможности потерять, вывести из строя какой-то ключ принесет существенную экономию материальных средств.

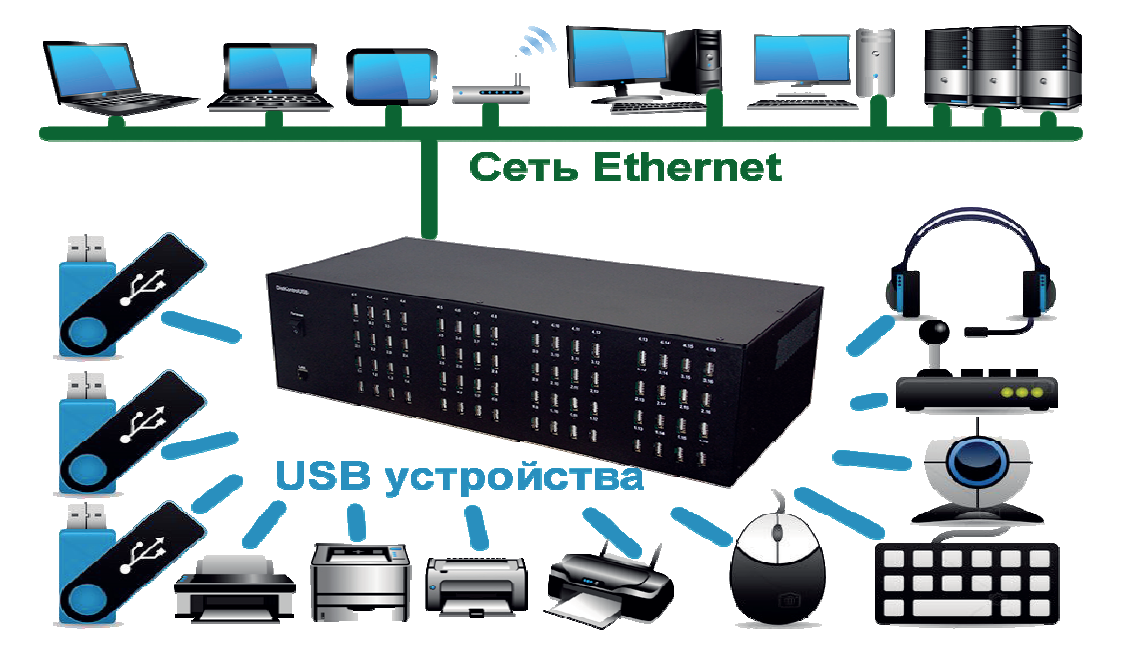

Устройство подключения USB по сети DistKontrolUSB идеально подходит для совместного использования USB-устройств между несколькими пользователями в сети, через Интернет или в облаке без устройства USB, которое необходимо физически подключить к каждому пользовательскому компьютеру. Общее USB-устройство выглядит так, как если бы оно было подключено напрямую, даже если оно подключено к удаленному серверу, поэтому существующие драйверы и программное обеспечение работают без каких-либо изменений.

Используя устройство аппаратного подключения USB по сети, вы сможете обеспечит беспрецедентную гибкость использования USB устройств и поднять на качественно новый уровень безопасность их использования. Возможность подключения управляемого USB хаба к нескольким USB хостам одновременно и выбор через WEB интерфейс или telnet активного в текущий момент времени хоста позволит Вам легко продолжить использование USB устройств в кластерных системах.

Устройство подключения USB по сети DistKontrolUSB тестировалось и совместимо с платформами виртуализации VMware и Microsoft Hyper-V.

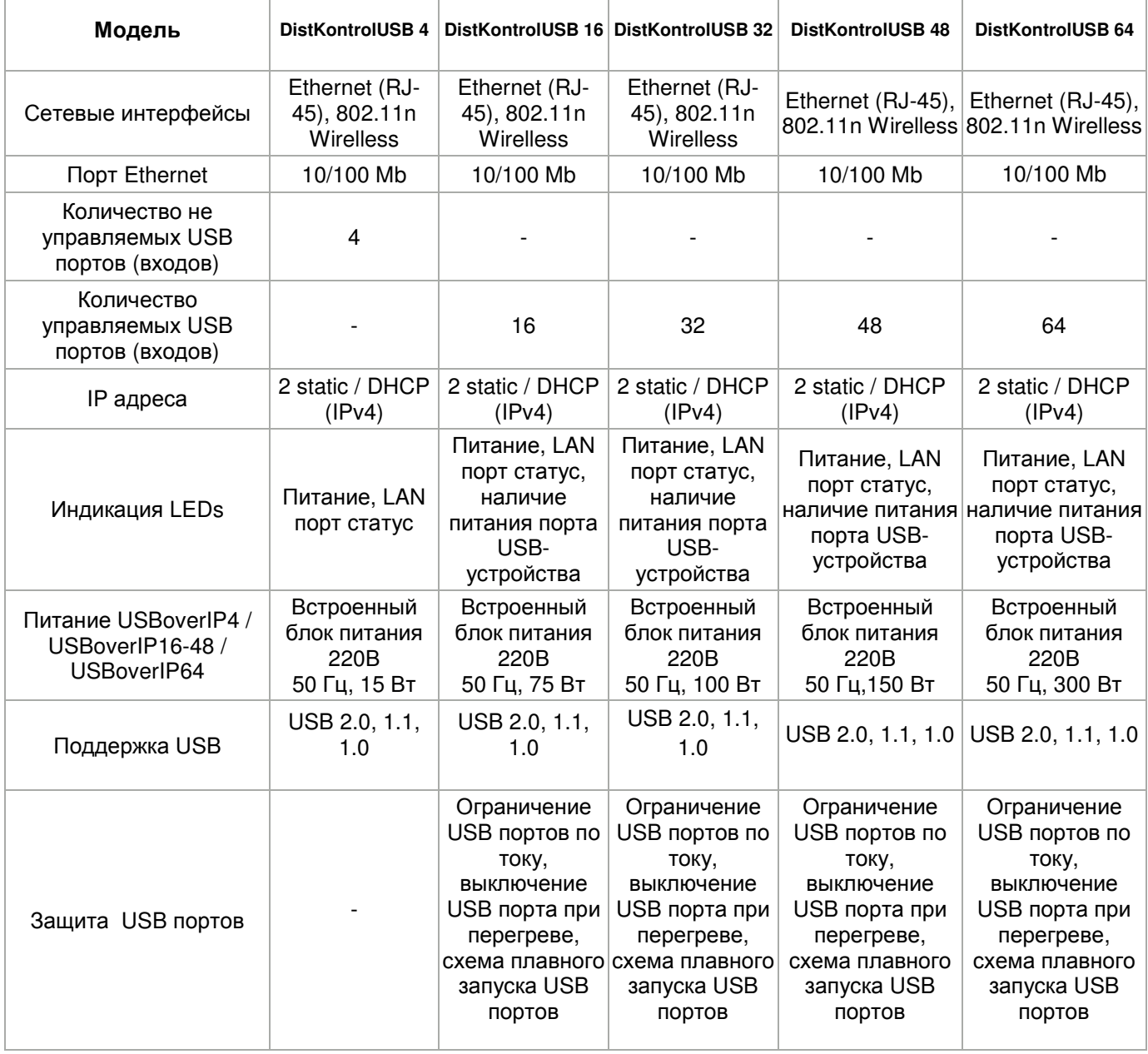

#### **1.4 Технические характеристики управляемых USB over IP концентраторов**

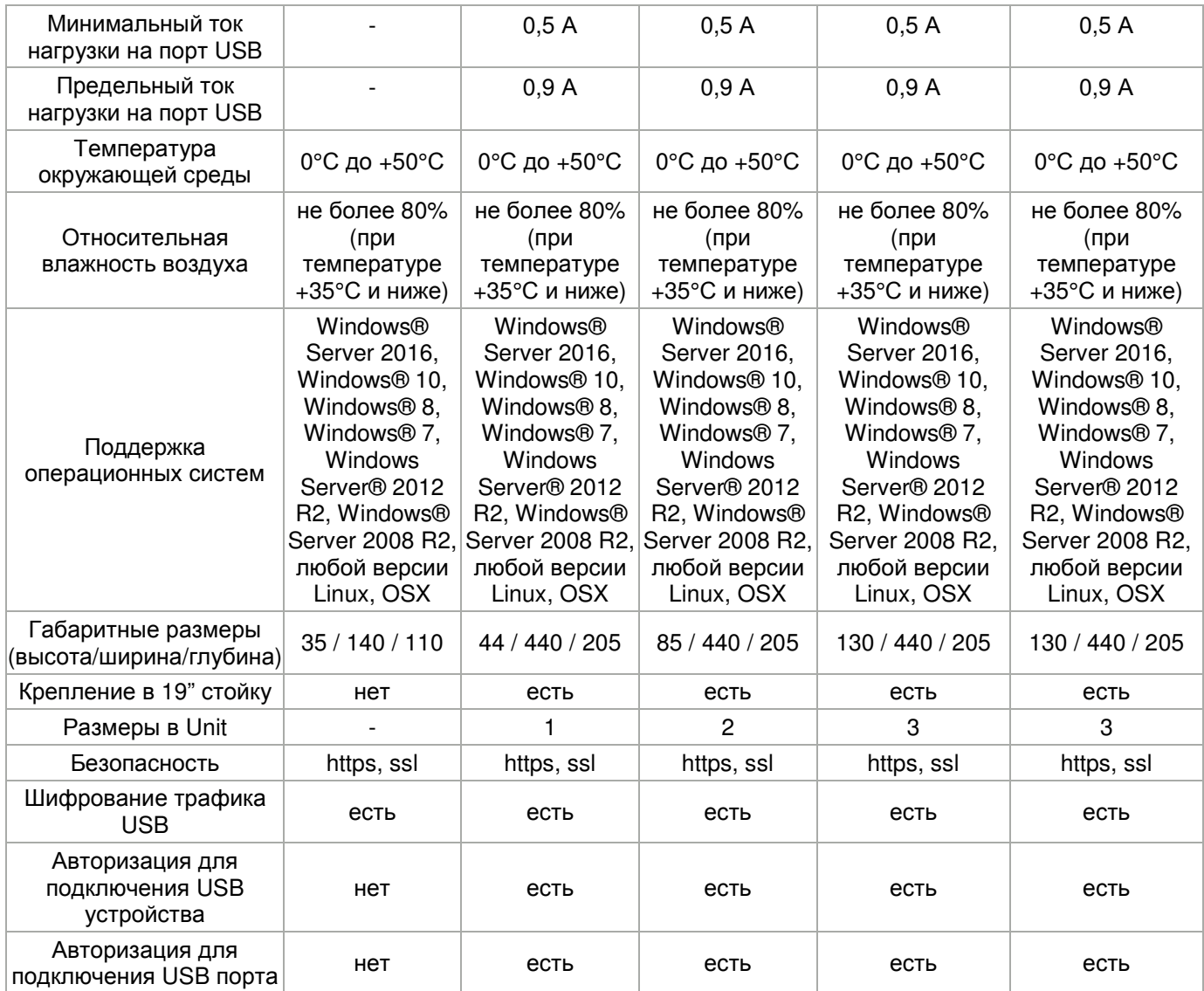

Управляемый USB over IP концентратор обеспечивает ограничение USB портов по току и схему выключения при перегреве, которые защищают нагрузку от нештатных ситуаций. При возникновении перегрева выход блокируется до устранения неисправности. Удаление нагрузки перезагрузит USB вход. Также, концентратор имеют схему плавного запуска USB портов, которая минимизирует броски пускового тока в тех случаях, когда присутствует высокая емкостная нагрузка.

Управляемый USB over IP концентратор обеспечивает минимальный ток нагрузки 0,5 А на порт и ограничивает потребляемый нагрузкой ток (предельный ток нагрузки - 0,9 А).

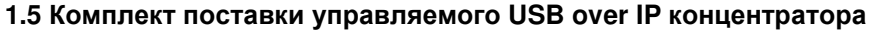

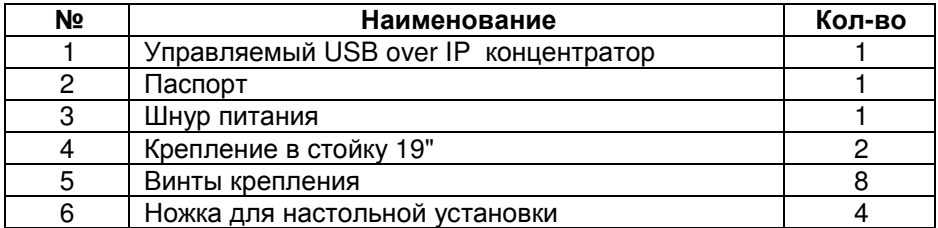

## **1.6 Устройство и работа управляемого USB over IP концентратора**

# **1.6.1 Габаритные размеры управляемых USB over IP концентраторов (в 19" стойку)**

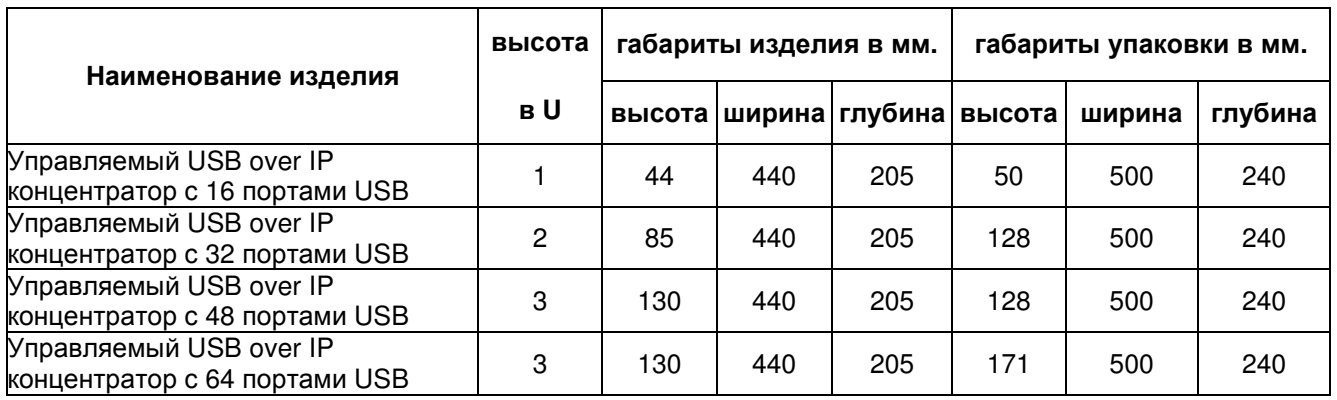

# **1.6.2 Устройство прибора**

Концентратор выполнен в металлическом корпусе, допускающем его установку на стол или монтаж в стойку форм-фактора 19''.

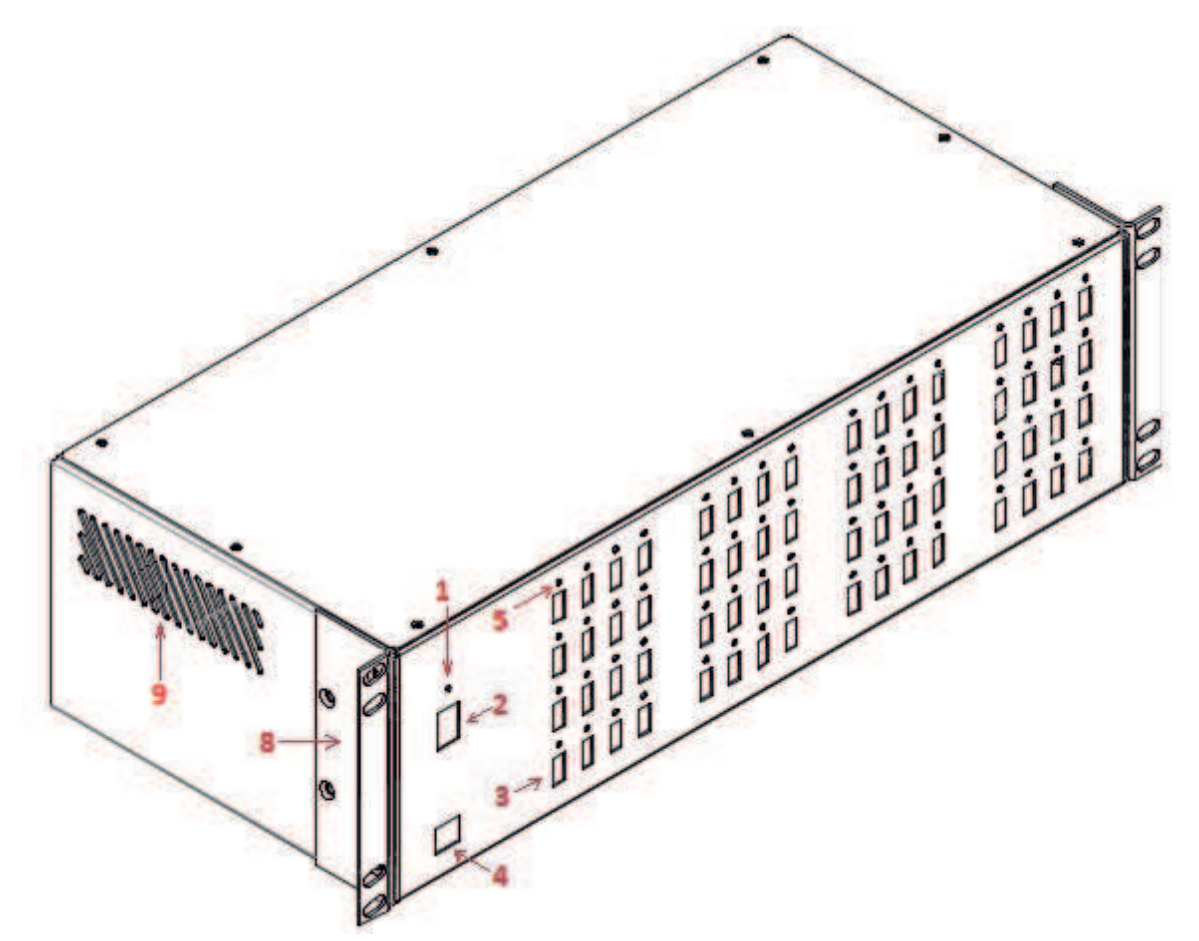

## **На передней панели расположены:**

- 1 индикатор включения питания;
- 2 выключатель питания «Питание» (для концентраторов на 32, 48 и 64 USB-устройства);
- 3 разъемы типа USB-A нисходящих портов для подключения устройств, поддерживающих протокол USB;
- 4 разъем типа RJ45 для сети Ethernet «WAN»;
- 5 индикатор активности USB-порта.

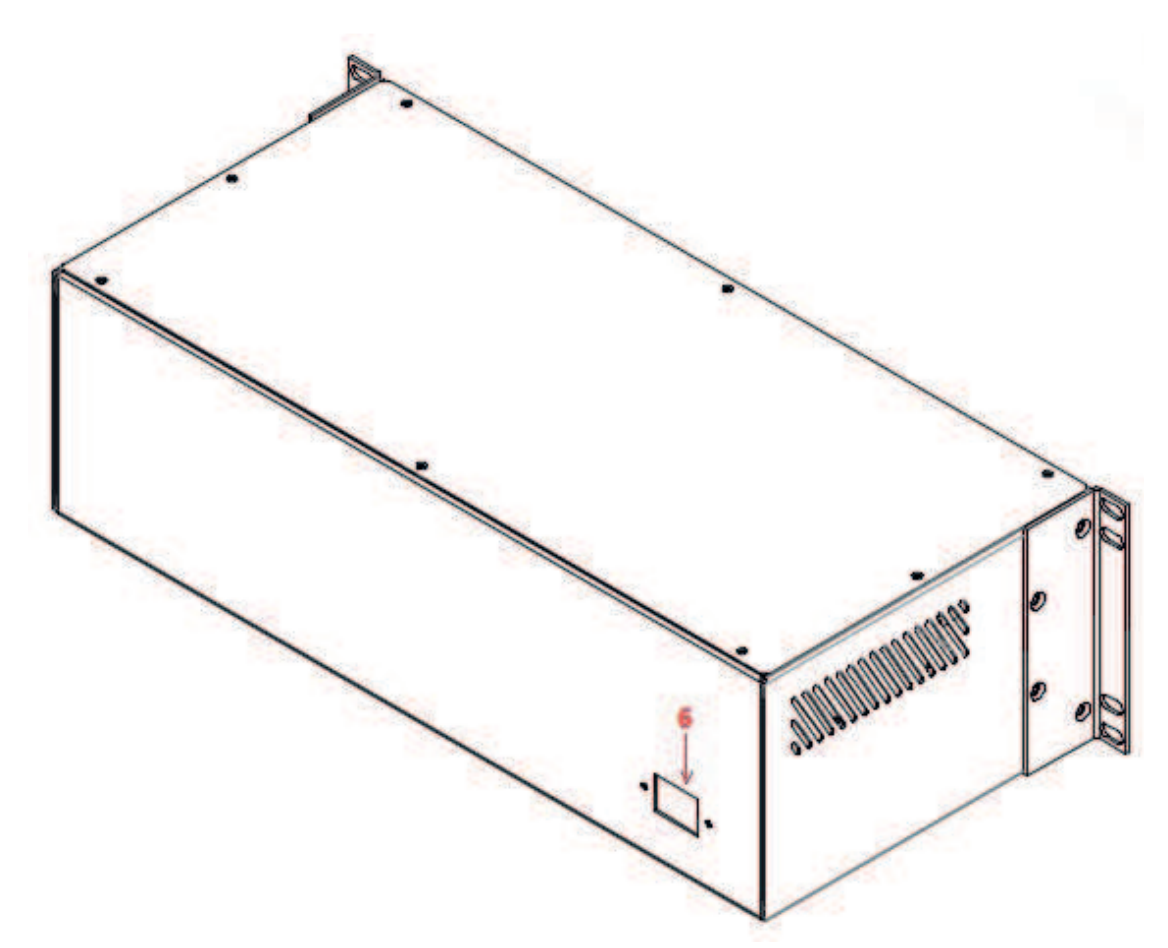

## **На задней панели установлены:**

- 6 разъем для подключения сетевого кабеля;
- 7 выключатель питания «Питание» (для концентратора на 16 USB-устройств).

## **На боковых панелях размещены:**

- 8 крепление в стойку форм-фактора 19".
- 9 вентиляционные отверстия;

По углам нижней панели концентратора имеется четыре отверстия для монтажа приборных ножек в случае его установки на поверхность (стол).

# **1.6.3 Эксплуатационные ограничения и рекомендации**

Концентратор обеспечивает непрерывную круглосуточную работу и является восстанавливаемым и обслуживаемым.

Концентратор сохраняет работоспособность при воздействии:

- повышенной температуры окружающей среды до +50°С;
- пониженной температуры окружающей среды не ниже 5°С;
- повышенной относительной влажности воздуха до 98% при температуре плюс 25°С;
- синусоидальной вибрации в диапазоне частот от 10 до 55 Гц при амплитуде смещения до 0,35 мм (в любом направлении) в соответствии с требованиями ГОСТ 12997.

## **1.6.4 Меры безопасности**

При эксплуатации прибора следует соблюдать «Межотраслевые правила по охране труда (правила безопасности) при эксплуатации электроустановок».

Класс безопасности - I по ГОСТ 12.2.007.0-75

Конструкция прибора обеспечивает степень защиты IP 20 по ГОСТ 14254-96.

Источниками опасности прибора являются цепи сетевого напряжения ~220В, контакты ~220В разъёма подключения кабеля питания и встроенный преобразователь напряжения.

Прибор устанавливается горизонтально на столах или других конструкциях, в стойку 19`, в местах, где отсутствует доступ посторонних лиц.

Установку (снятие), монтаж, ремонт производить при отключенном сетевом напряжении ~220В от прибора.

Не рекомендуется закрывать вентиляционные отверстия концентратора на боковых панелях.

#### **1.6.5 Подготовка управляемого USB over IP концентратора к работе**

Подготовка концентратора к использованию включает в себя следующие операции:

- после распаковки, визуально проверить, нет ли на концентраторе повреждений;
- разместить концентратор на устойчивой, ровной поверхности (столе) или закрепить в стойке 19";
- подключить шнур питания на задней панели концентратора;
- подключить вилку сетевого шнура к сети 220В 50 Гц;
- подключить к USB-портам, расположенным на передней панели прибора, устройства, поддерживающие протокол USB;
- подключить прибор к сети Ethernet;
- включить питание.

**Не включайте концентратор, если его температура ниже комнатной!** (Это может возникнуть при перевозке концентратора в холодное время года). Дайте концентратору нагреться до комнатной температуры, прежде чем включать его.

#### **1.6.6 Работа управляемого USB over IP концентратора**

Для работы с USB устройством, подключенным к управляемому USB over IP концентратору, необходимо:

1. Включить USB устройство (удаленно подать питание на устройство USB);

2. Подключить USB устройство к своему компьютеру (ноутбуку, планшету, телефону и т.п.).

Включение и отключение USB устройств, подключенных к управляемому USB over IP концентратору возможно (включение и отключение USB входов устройства):

- Через WEB интерфейс;
- С помощью планировщика задач и назначенных заданий;
- С помощью утилиты управления устройством (скриптами, из командной строки или своего приложения).

Подключение и отключение USB устройств, подключенных к управляемому USB over IP концентратору возможно:

- Через клиентское приложение, работающее в графическом режиме или в виде службы;
- С помощью API (скриптами, из командной строки или своего приложения).

Для использования управляемого USB over IP концентратора необходимо:

1. Подключить устройство к LAN (через Ethernet или WiFi) и произвести его настройку.

2. На каждом компьютере, к которому необходимо пробросить USB устройство запустить программное обеспечение USB Client, работающее под управлением любой версии Linux, Windows, на OSX и Android.

3. Настройка и управление устройством подключения USB по сети осуществляется через Web интерфейс.

4. Настройка клиентского компьютера проста и интуитивно понятна. USB Client работает под управлением любой версии Linux и Windows, на OSX, Android. Клиент позволяет интуитивно понятного и простого подключать и отключать удаленные устройства USB. USB Client не требует установки и не устанавливает ни каких дополнительных драйверов. Клиент может запускаться в качестве сервиса.

#### **1.7 Пломбирование**

После проведения приемо-сдаточных испытаний на предприятии-изготовителе прибор пломбируется.

Устанавливаемые пломбы (печати) должны исключать возможность несанкционированного внесения изменений в электрическую принципиальную схему прибора. Пломбы (печати) устанавливаются на приборе таким образом, чтобы исключить возможность снятия крышки прибора без повреждения пломбы (печати).

#### **1.8 Упаковка**

Готовой продукцией считается прибор, принятый представителем технического контроля и упакованный в потребительскую тару.

## **2 Техническое обслуживание**

#### **2.1 Общие положения**

Техническое обслуживание прибора проводится по планово-предупредительной системе и осуществляется Потребителем. Персонал, обслуживающий данные изделия, должен иметь группу по электробезопасности не ниже III.

Техническое обслуживание заключается в периодическом (не реже одного раза в год) 6

- внешнем осмотре концентратора, с удалением пыли мягкой тканью;
- проверке работоспособности концентратора.

При техническом обслуживании должны соблюдаться требования техники безопасности, а также требования ГОСТ 12.1.006, ГОСТ 12.1.019, ГОСТ 12.2.003, «Правил технической эксплуатации электроустановок потребителей», «Правил техники безопасности при эксплуатации электроустановок потребителей».

## **2.2 Проверка работоспособности управляемого USB over IP концентратора**

Для проверки прибора необходимо к каждому из портов подключить USB флеш-накопитель с записанными на него произвольными файлами, и, подключив этот накопитель к ПК посредством WEBинтерфейса (индикатор активности порта должен гореть), произвести чтение файла. Возможность чтения файла свидетельствует об исправности проверяемого порта. После отключения порта индикатор включения порта должен погаснуть.

Примечание: в случае отсутствия необходимого количества флеш-накопителей можно производить указанные операции с портами последовательно.

## **3 Консервация и хранение управляемого USB over IP концентратора**

## **3.1 Консервация**

Консервация прибора при длительном хранении не предусматривается.

## **3.2 Хранение, транспортирование и утилизация**

Хранение прибора рекомендуется производить в отапливаемых складских помещениях. В помещениях не должно быть паров кислот, щелочей, агрессивных газов и других вредных примесей, вызывающих коррозию.

Гарантийный срок хранения в отапливаемых складских помещениях в потребительской таре – не менее 3 лет.

Транспортирование прибора может осуществляться любыми видами автомобильного, железнодорожного транспорта в закрытых кузовах (контейнерах, вагонах).

Условия транспортирования должны соответствовать условиям хранения 5 по ГОСТ 15150-69.

После транспортирования прибор перед включением должен быть выдержан в нормальных условиях не менее 12 часов.

Специальных требований к утилизации прибора не предъявляется.

## **4. Конфигурирование и управление управляемым USB over IP концентратором**

# **4.1 Настройка и управление управляемым USB over IP концентратором**

Управление USB over IP концентратором осуществляется через мультиязычный (поддержка 11 языков) WEB интерфейс администратора.

После авторизации доступно управление настройками.

Вид WEB интерфейса управления настройками устройства подключения USB по сети:

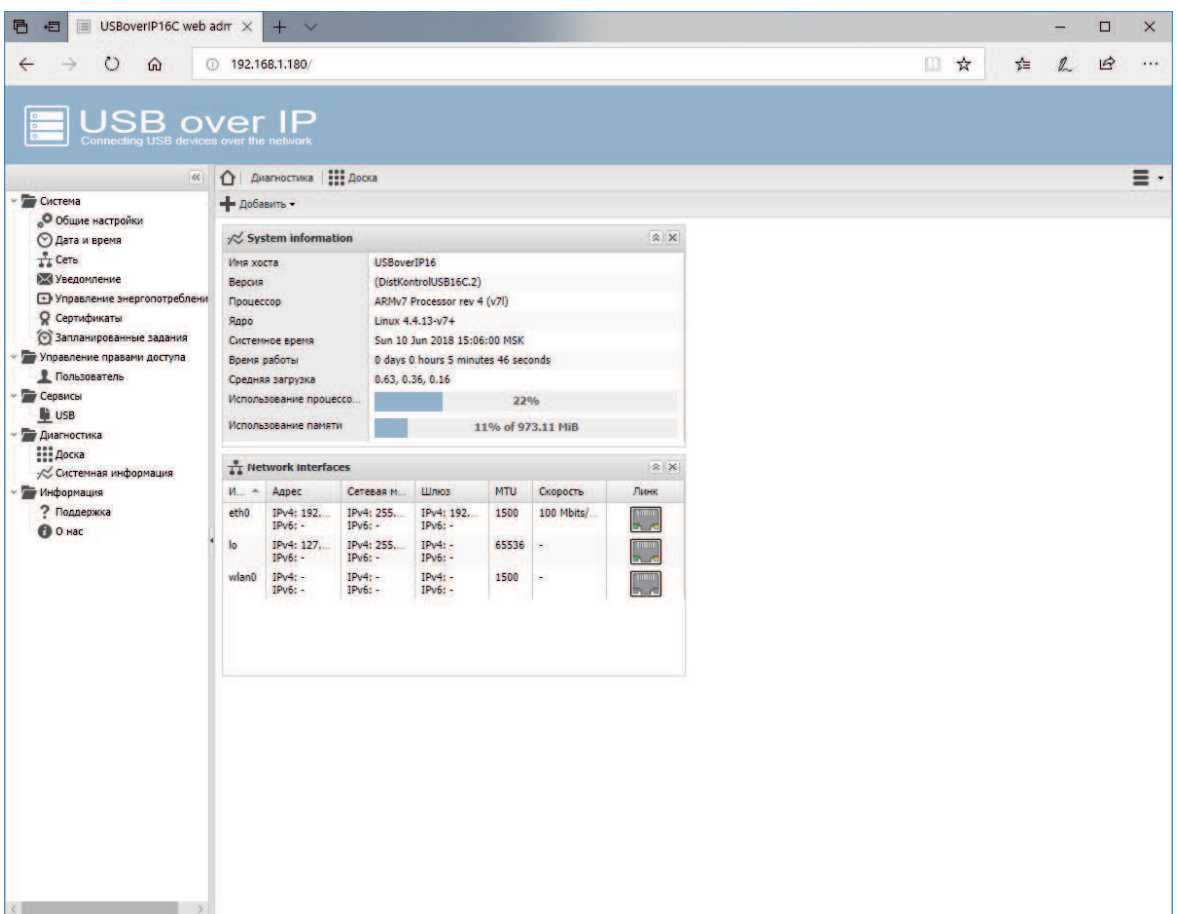

Для начала работы необходимо изменить IP адрес устройства и пароль WEB интерфейса.

IP адрес меняется при двойном клике на соответствующем сетевом интерфейсе (страница Сеть - Интерфейсы). Возможно, как совместное использование интерфейсов LAN(eth0) и WiFi(wlan0), так и самостоятельное использование любого из интерфейсов. При использовании только одного сетевого интерфейса, второй рекомендуется отключать.

На странице общих настроек можно изменить пароль для доступа к WEB интерфейсу, порт WEB интерфейса.

14

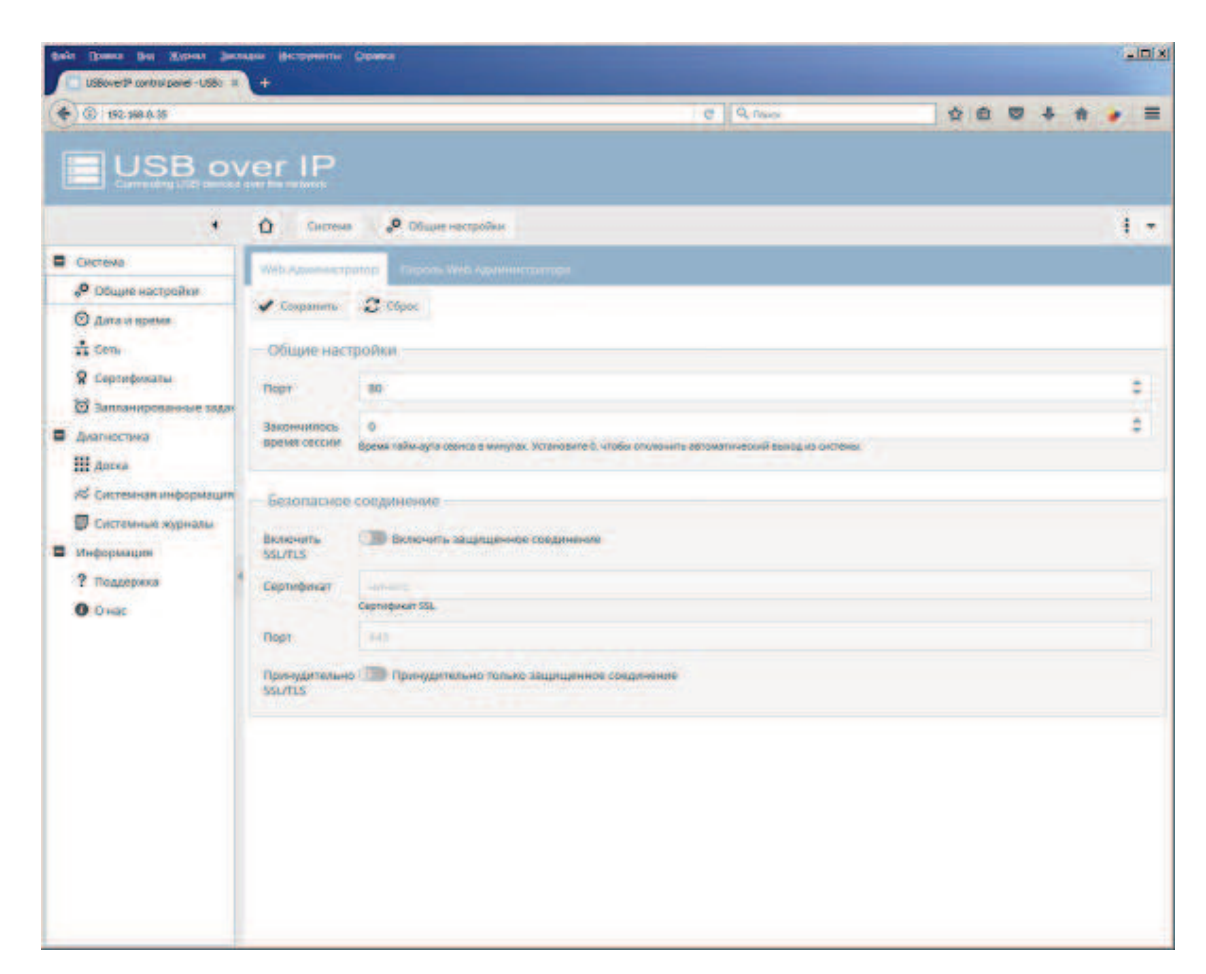

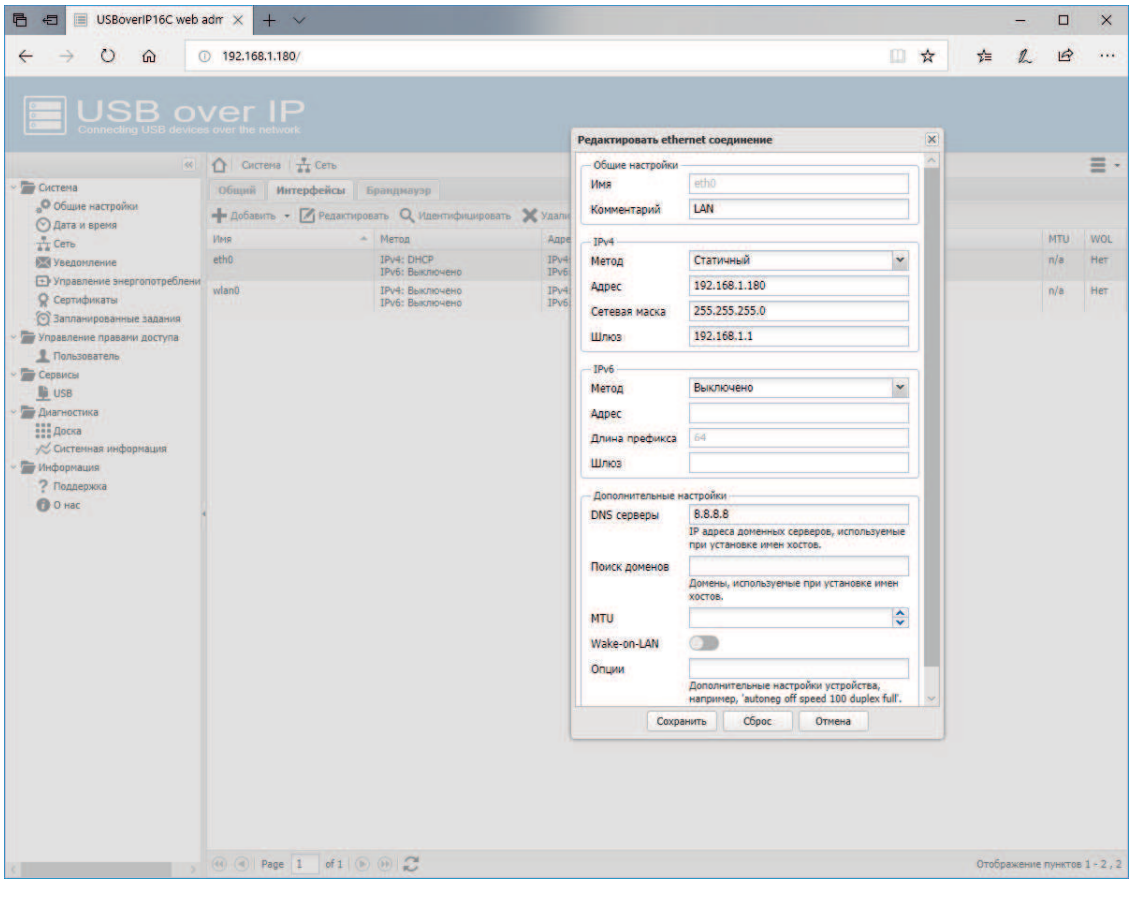

## **4.2 Настройка сетевых интерфейсов управляемого USB over IP концентратора**

По умолчанию устройство подключения USB по сети имеет:

Статический IP адрес – 192.168.1.180

Логин к панели WEB интерфейса – admin

Пароль к панели WEB интерфейса – admin

Порт подключения клиентов – 7575 (по умолчанию)

SSL порт подключения клиентов – 7574 (при включенном режиме)

Интерфейс WiFi (wlan0) – отключен

# **4.3 Сертификаты и безопасность управляемого USB over IP концентратора**

Управляемый USB over IP концентратор поддерживает импорт и создание самоподписанных сертификатов SSL/SSH. Управление сертификатами осуществляется на странице «Сертификаты».

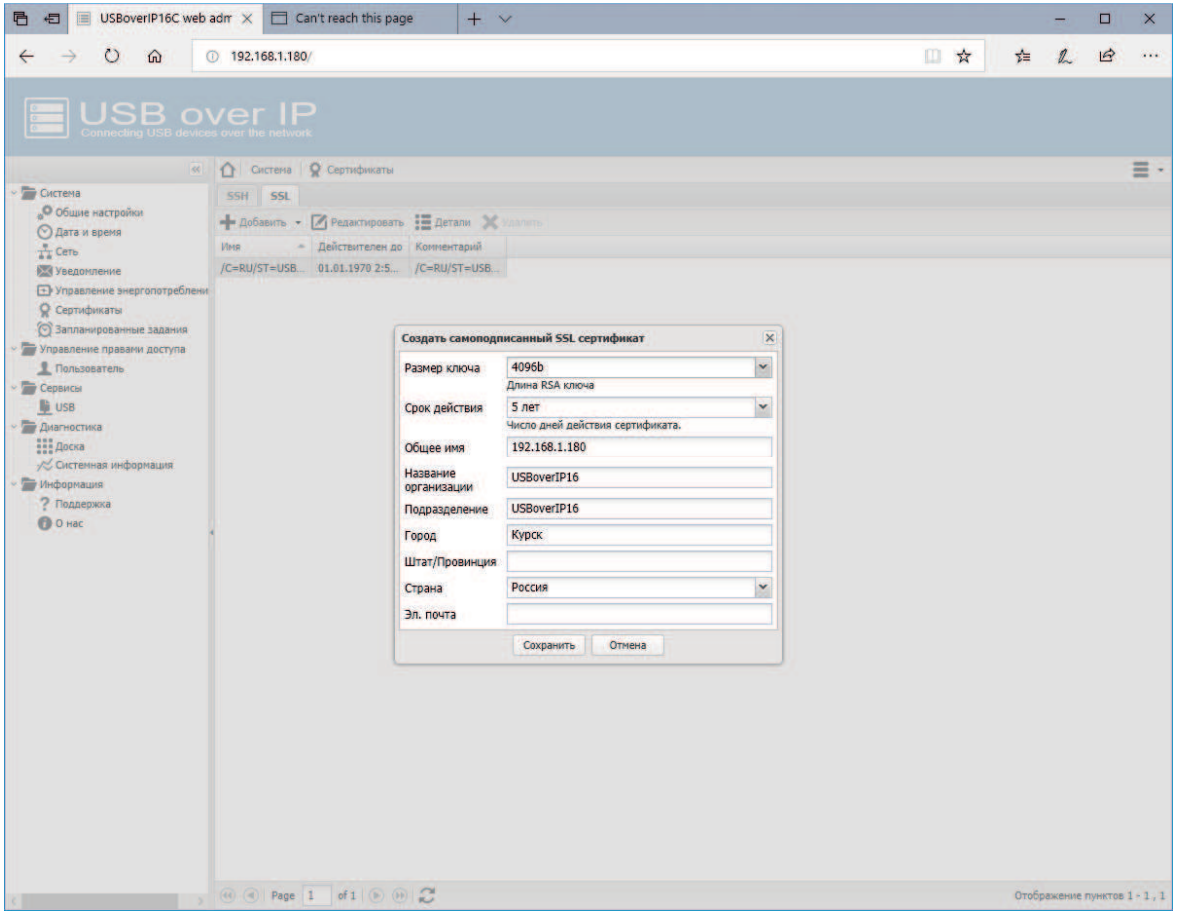

Безопасное соединение можно включить на странице «Общие настройки». Там же можно включить принудительное использование только безопасного соединения.

Брандмауэр управляемого USB over IP концентратора позволяет обеспечить дополнительную безопасность использования DistKontrolUSB в сети и гибко настроить доступ к нему.

### **4. 4 Управление USB портами управляемого USB over IP концентратора.**

Возможно изменение наименования порта USB. Включение и выключение USB портов управляемого USB over IP концентратора осуществляется кликом по соответствующей кнопке устройства.

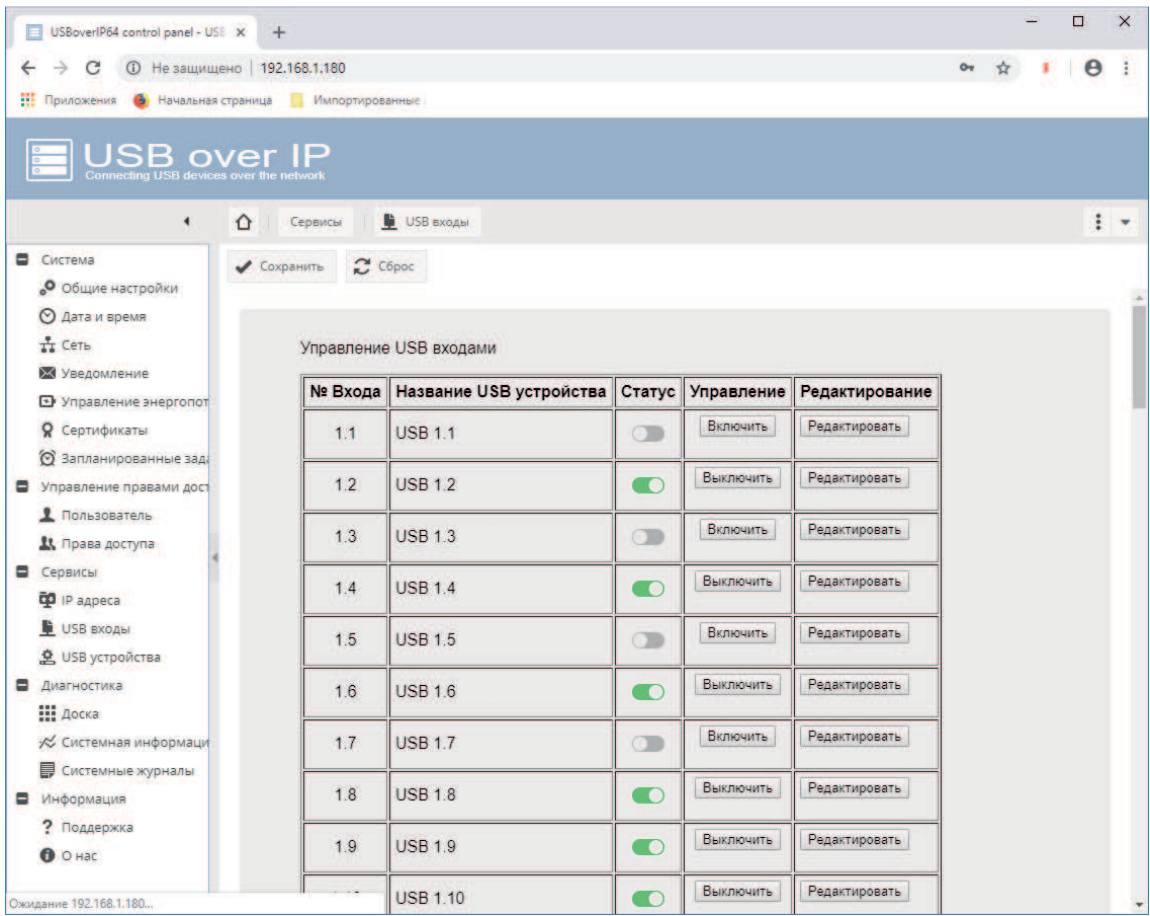

## **4.5 Добавление пользователей управляемого USB over IP концентратора.**

Для ограниченного предоставления прав на включение и отключение USB устройств необходимо на странице «Управление правами доступа» - «Пользователь» создать пользователей управляемого USB over IP концентратора.

Имя пользователя может выть введено только на латинской раскладке.

После добавления пользователей необходимо на странице «Управление правами доступа» - «Права доступа» назначить им права на управление USB входами и права на возможность подключения к USB устройствами. Подробнее см. раздел «Ограничение доступа к USB устройствам»

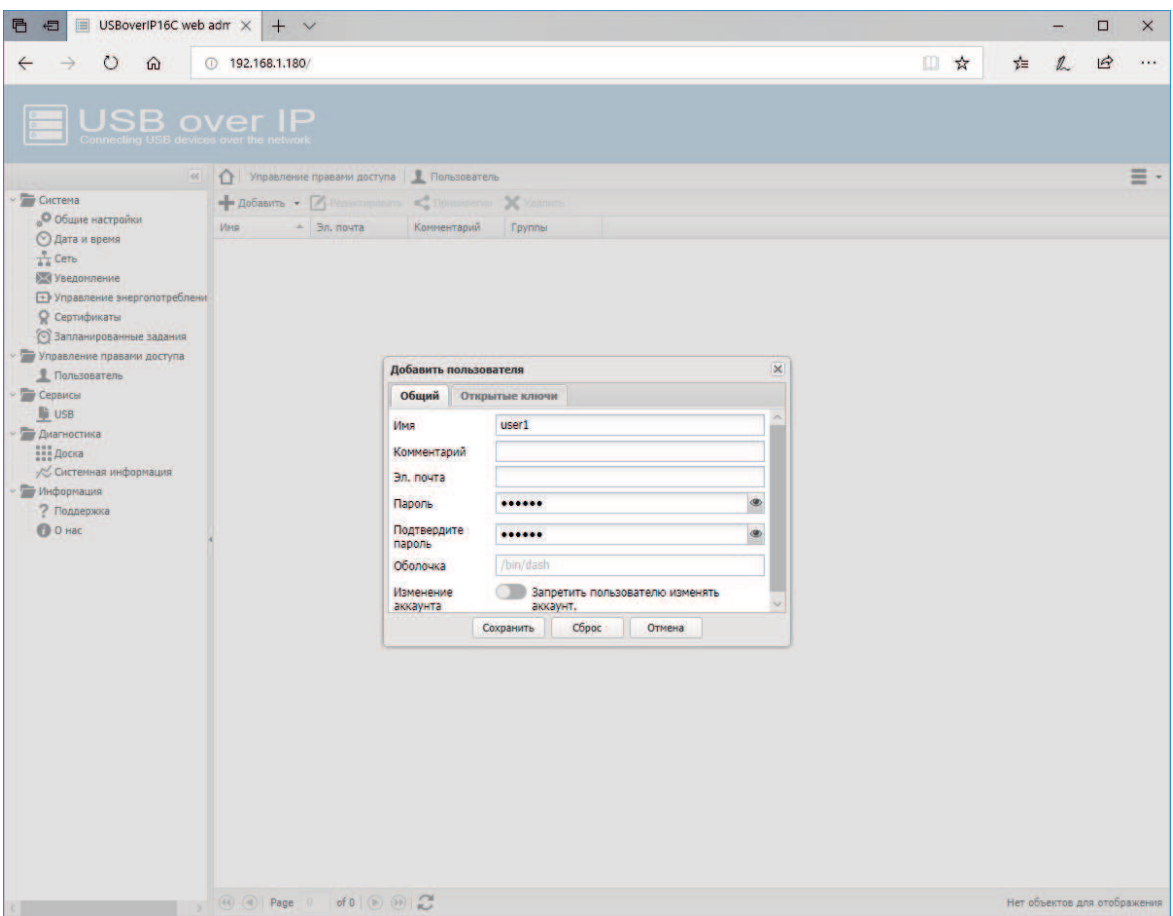

В исходном состоянии на устройстве созданы демонстрационные пользователи (рекомендуется их удалить до начала использования устройства) и пользователь – usbcontrol (рекомендуется поменять пароль, но не удалять пользователя).

Пользователь usbcontrol необходим для поддержания сервисной функции включения и выключения USB портов устройства с помощью утилиты usbcontrol. При удалении пользователя usbcontrol будет недоступна возможность включать и выключать USB порты устройства с помощью утилиты usbcontrol. Восстановление пользователя возможно только сбросом устройства к исходным установкам.

Устройство имеет ряд системных учетных записей создание с которыми одноименных пользователей невозможно. При попытке создания такого пользователя система выдаст соответствующее предупреждение.

После добавления пользователей необходимо на странице «Управление правами доступа» - «Права доступа» назначить им права на управление USB входами и права на возможность подключения к USB устройствами. Подробнее см. раздел «Ограничение доступа к USB устройствам».

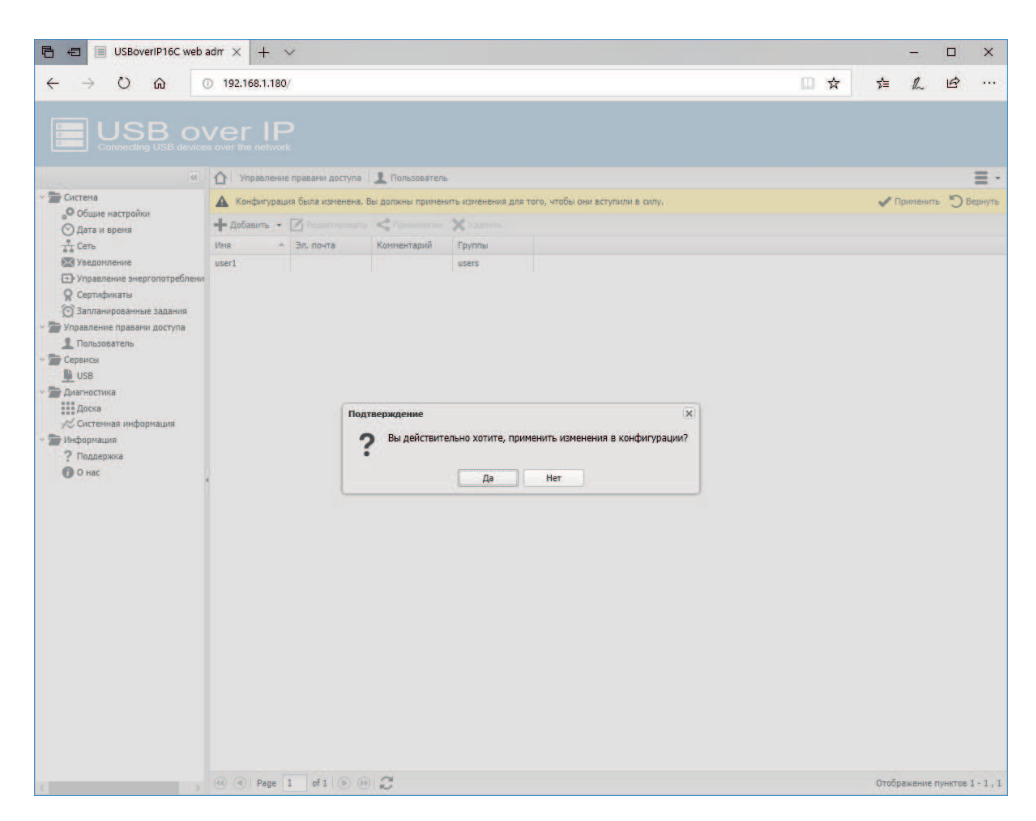

При входе в WEB интерфейс управляемого USB over IP концентратора под правами созданных пользователей им доступно только управление разрешенными входами (портами) USB, изменение пароля и адреса электронной почты для отправки уведомлений. Возможность изменения данных пользователя может быть отключена в настройках.

Для управления (включения и выключения) USB входов DistKontrolUSB пользователю доступны только назначенные входы и в WEB интерфейсе пользователя на странице «Пользователь» будут отображены только те входы, к которым пользователю предоставлены права на управление. См. раздел настройки ограничений доступа.

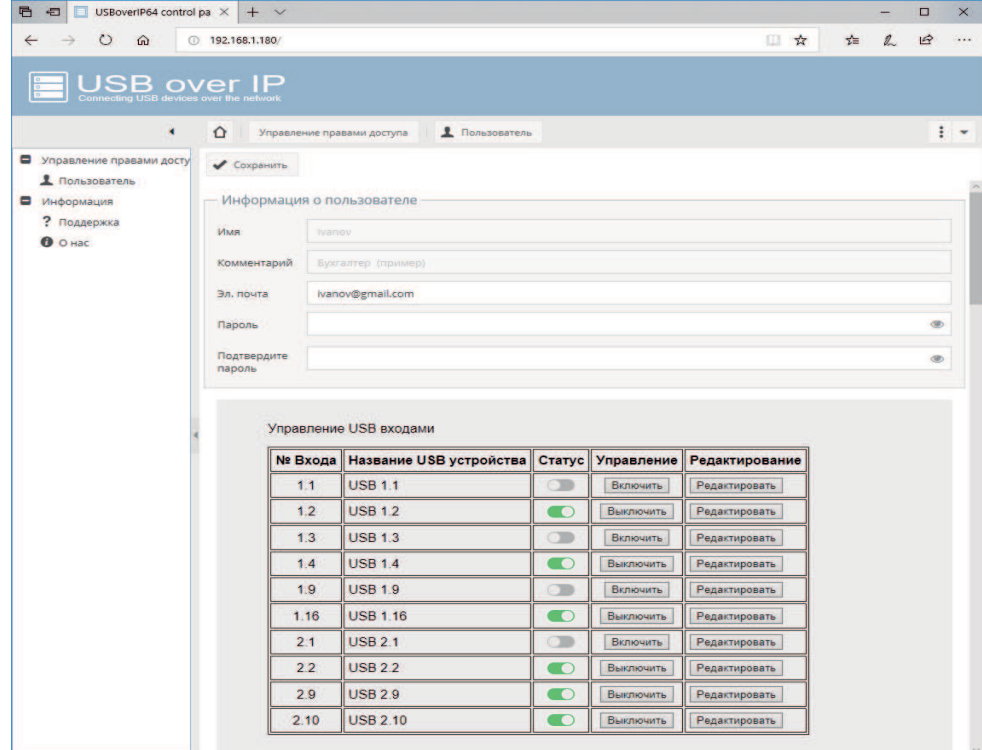

### **4.6 Назначенные задания управляемого USB over IP концентратора**

Назначенные задания:

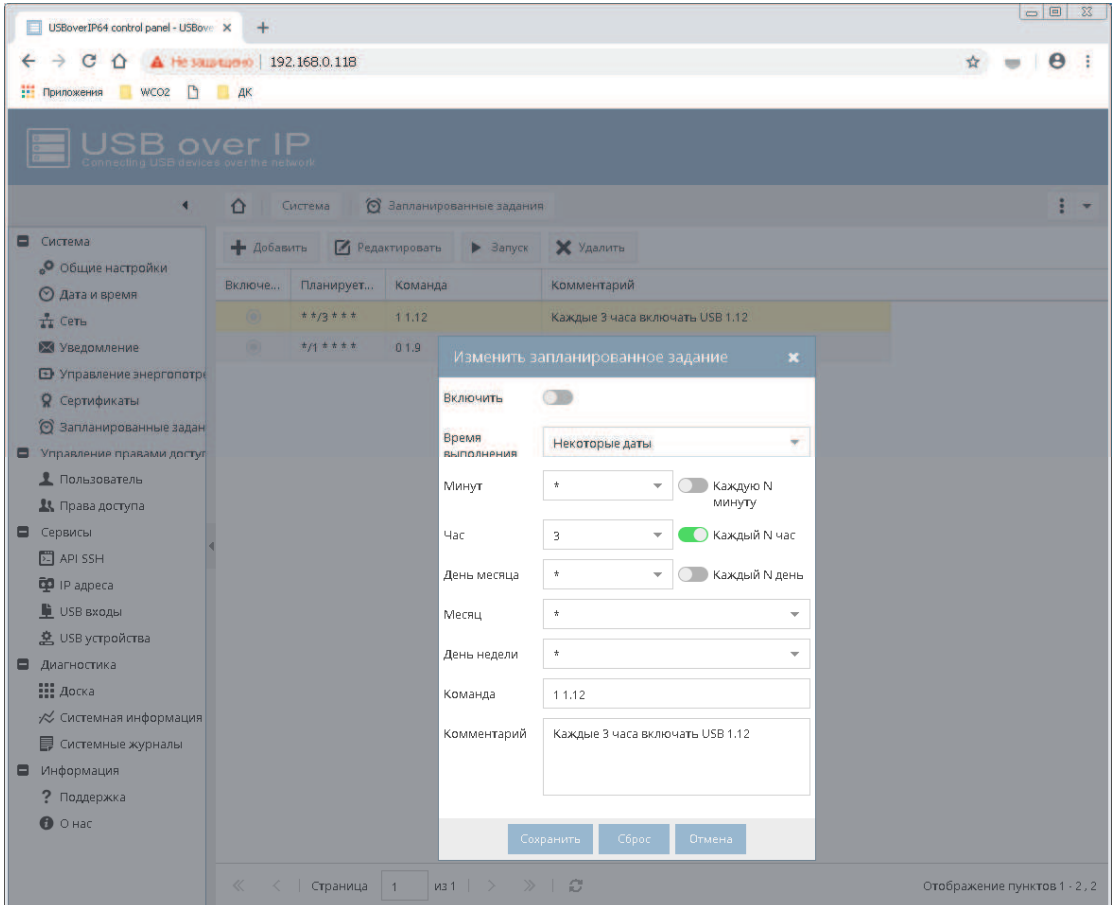

Для создания задания управления USB входами необходимо на странице «Запланированные задания» нажать кнопку «Добавить» заполнить поля задания и нажать кнопку «Сохранить». Созданные задания можно отключать и они не будут выполняться. Команда состоит из:

- Признака включения «1» или выключения «0» порта;
- Номера USB порта (от 1.1 до 4.16 )

Примеры команд:

- 0 1.9 (Каждую минуту выключать USB1.9)
- 1 1.12 (Каждые 3 часа включать USB 1.12)

По умолчанию описанные примеры созданы, но выключены.

В настройках заданий можно включить отправку уведомлений о результате их выполнения на электронную почту.

Для создания задания управления перезагрузкой и выключением управляемого USB over IP концентратора необходимо на странице «Управление энергопотреблением» - «Запланированные задания» нажать кнопку «Добавить» заполнить поля задания и нажать кнопку «Сохранить». Созданные задания можно отключать, и они не будут выполняться.

Доступные задания:

- 1. Перезагрузка управляемого USB over IP концентратора;
- 2. Выключение управляемого USB over IP концентратора.

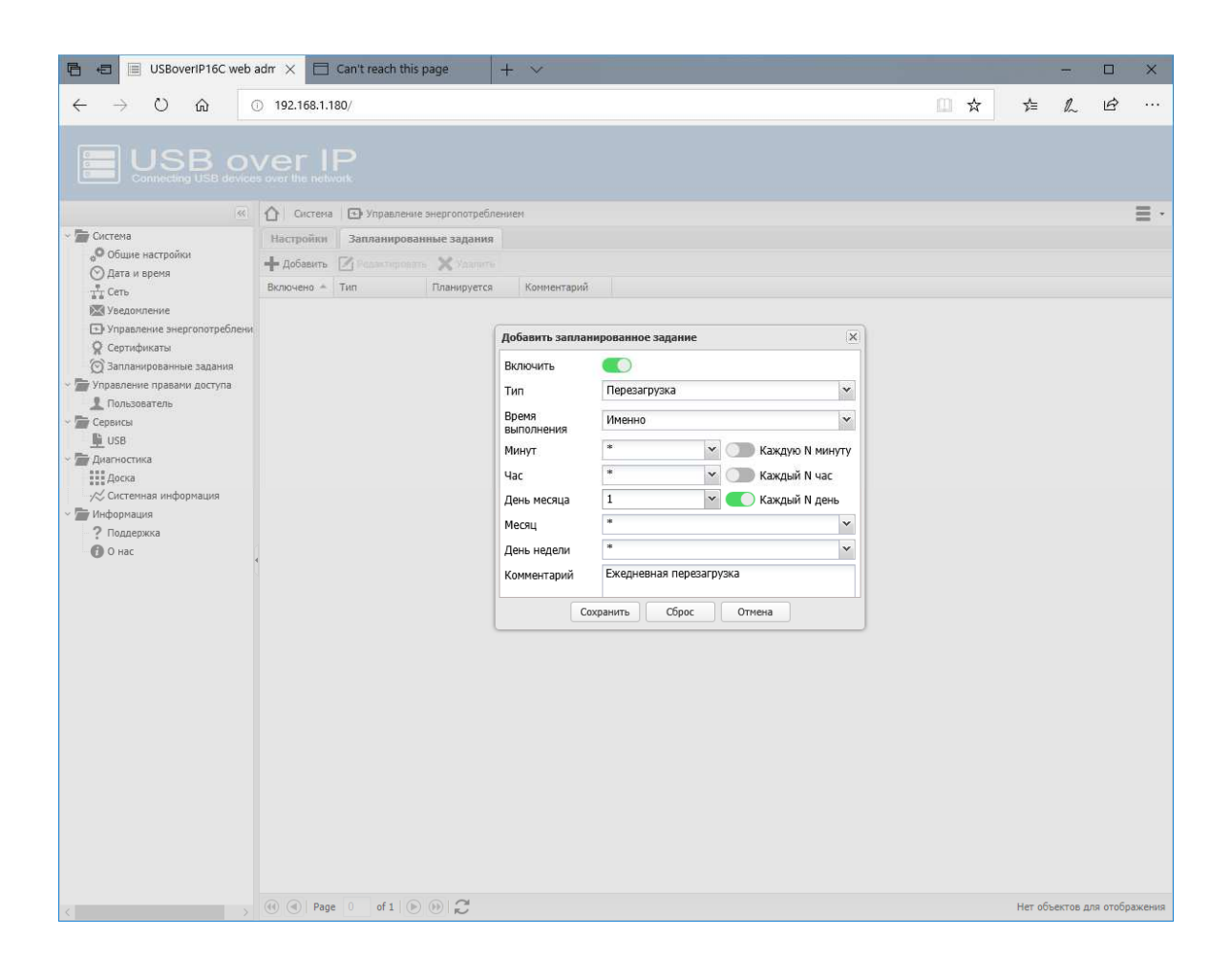

### **4.7 Установка и настройка клиента управляемого USB over IP концентратора**

Клиент USB можно скачать с самого устройства подключения USB по сети или с сайта (ссылки на странице Информация - Поддержка).

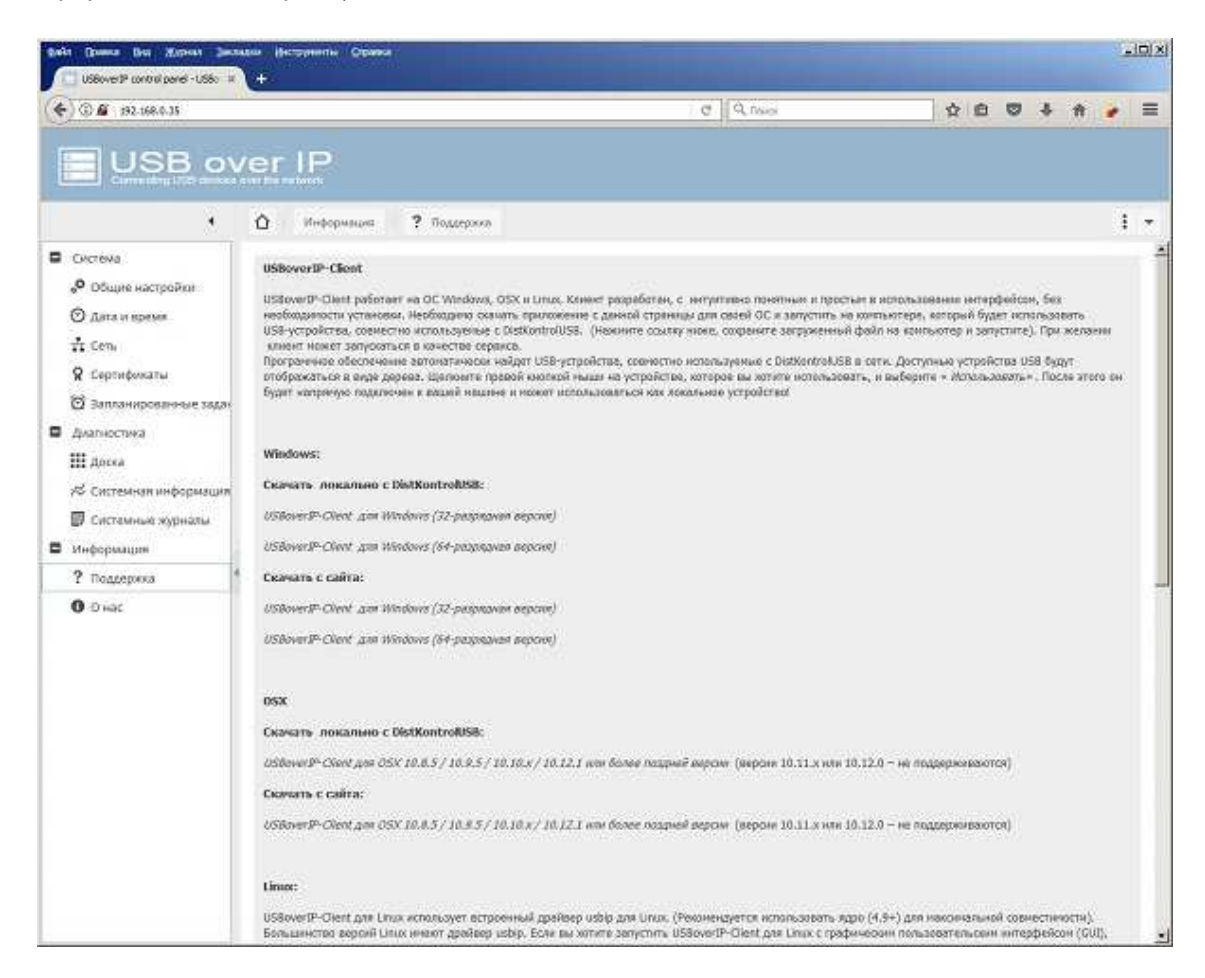

Необходимо скачать и запустить соответствующее ПО.

После запуска ПО предложит установить компоненту Bonjour, необходимую для автопоиска сервера в Сети.

Далее будет произведена установка драйверов. Если установка происходит не от администратора, то будет запрос на ввод учетных данных с правами администратора.

Для обеспечения поиска USB over IP в сети при первом запуске клиентского ПО будет предложена установка:

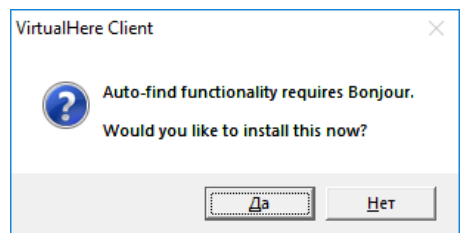

Нажмите «Да», мастер установки начнет процесс установки.

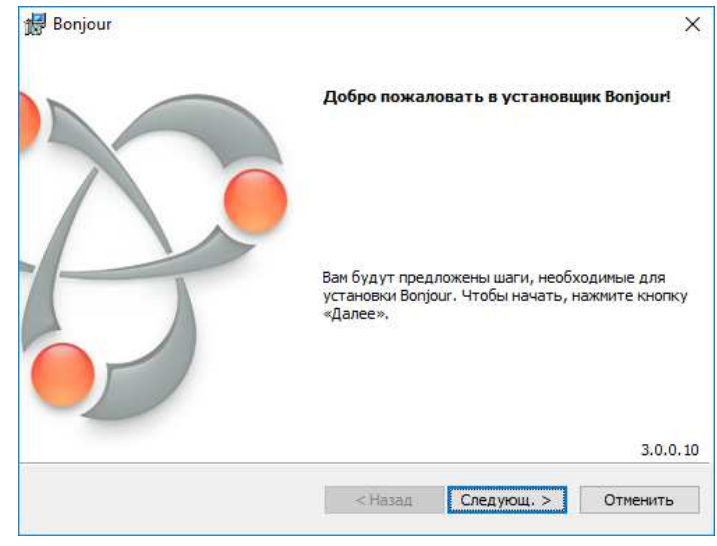

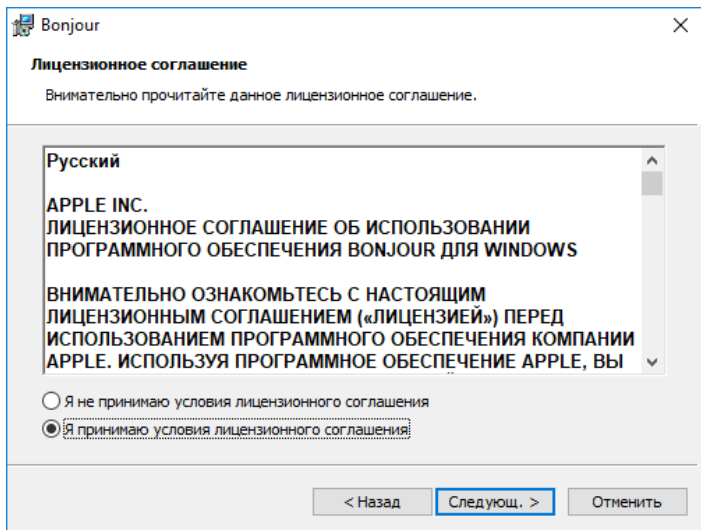

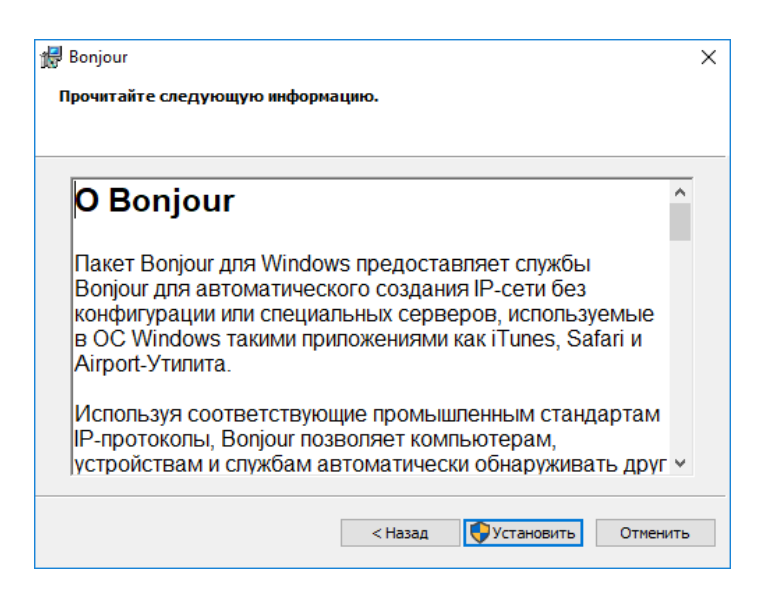

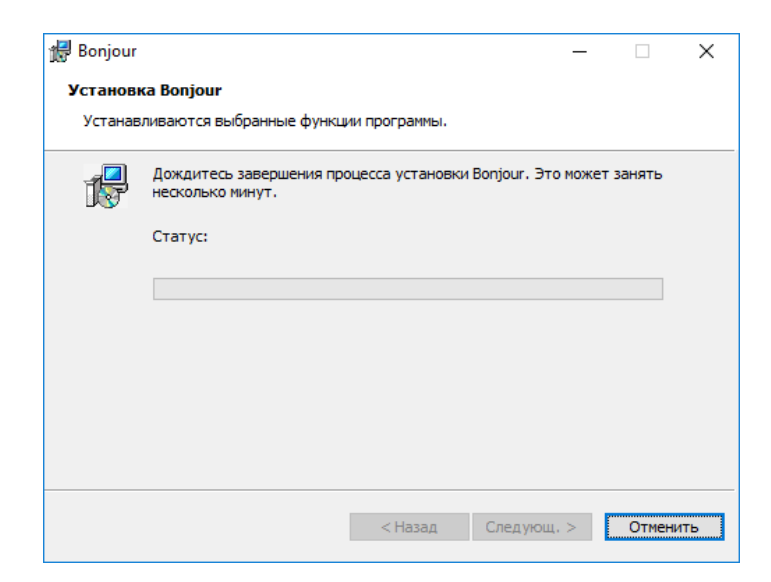

Во время установки появится уведомление центра безопасности Windows. Необходимо разрешить приложению внесение изменений.

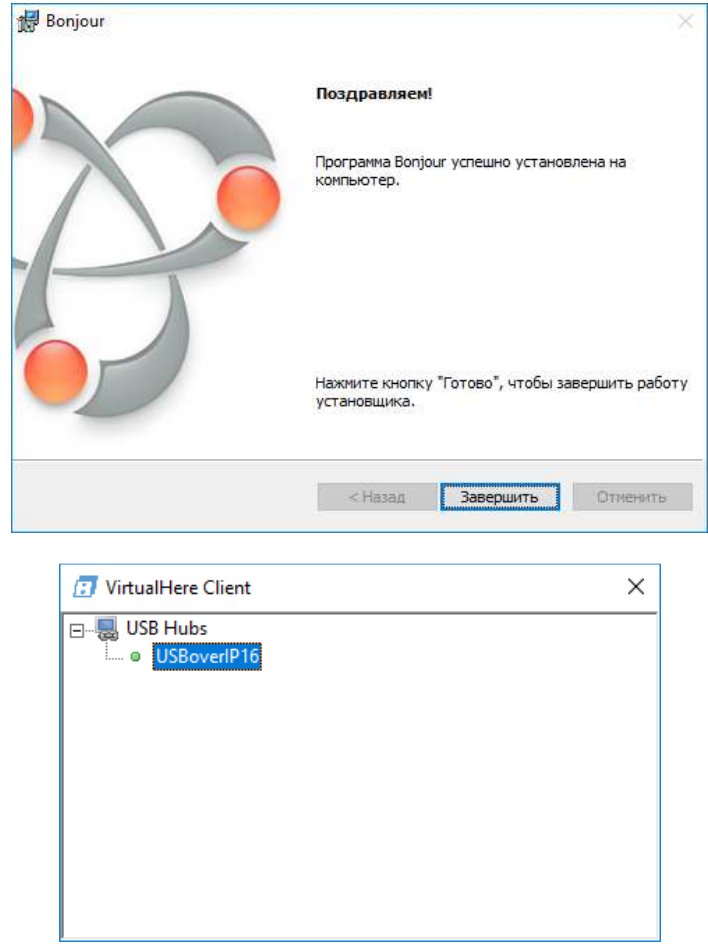

При подключении к USB over IP USB устройств они будут видны в клиенте и их будет можно подключить к компьютеру:

24

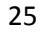

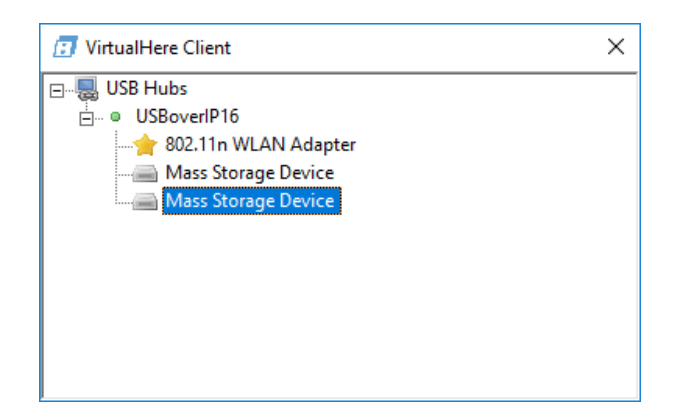

При первом подключении к USB устройству будет предложена установка драйвера USB over IP:

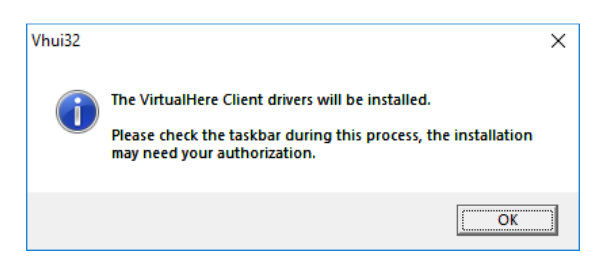

Во время установки появится уведомление центра безопасности Windows. Необходимо разрешить приложению внесение изменений.

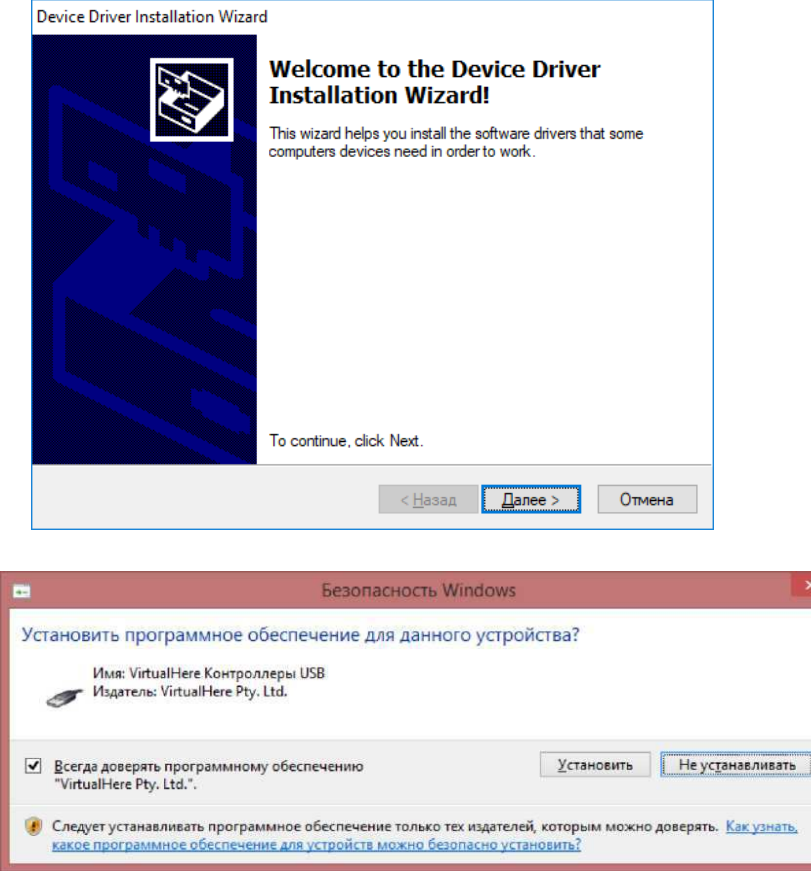

Нажать «Установить».

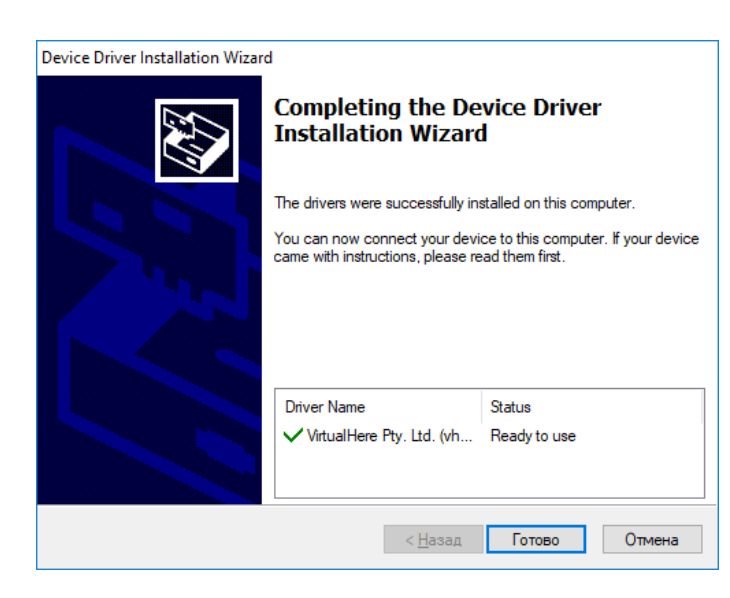

После запуска отобразится окно USB клиента.

Программное обеспечение автоматически найдет USB-устройства, совместно используемые серверами в сети. Доступные устройства USB будут отображаться в виде дерева. Щелкните правой кнопкой мыши на устройстве, которое вы хотите использовать, и выберите «Использовать». После этого он будет напрямую подключен к вашему компьютеру (машине) и может использоваться как локальное устройство.

Windows:

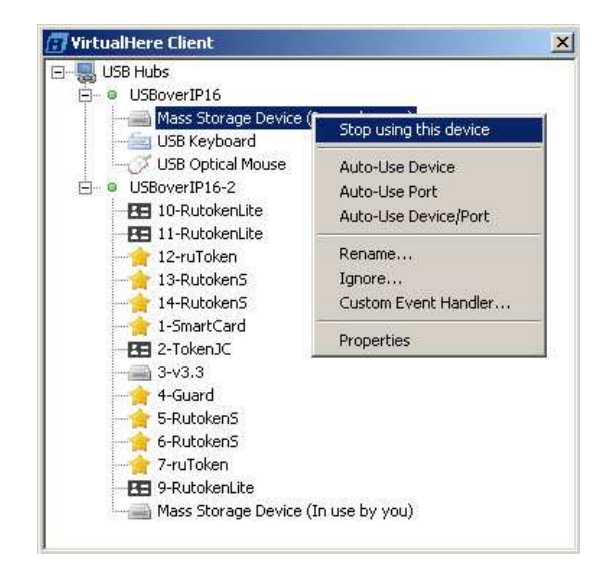

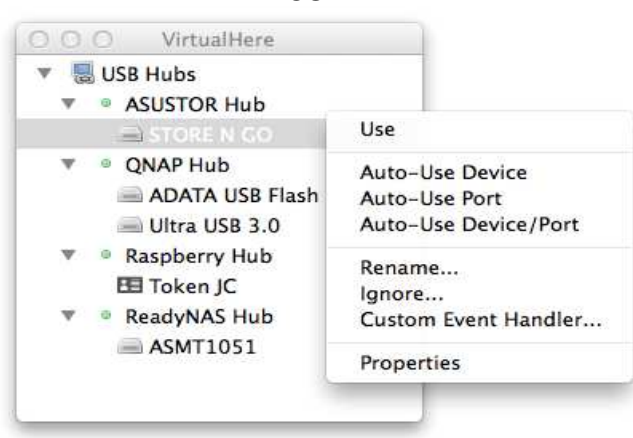

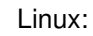

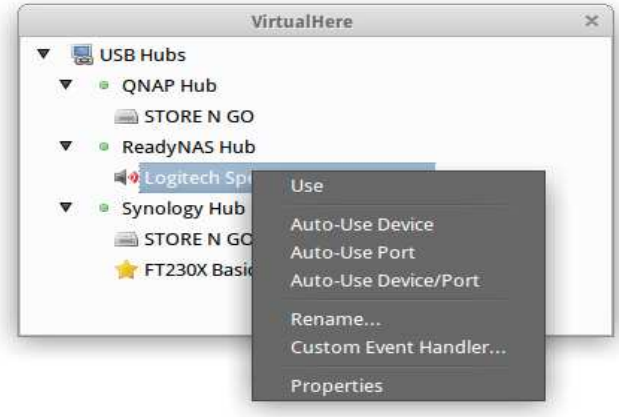

USB Client для Linux устройства аппаратного подключения USB по сети использует встроенный драйвер usbip для Linux. (Рекомендуется использовать ядро (4.9+) для максимальной совместимости).

Адрес управляемого USB over IP концентратора можно указать (для использования, например, в глобальной сети), для этого правой кнопкой мыши нажать на USB Hubs и выбрать Specify Hubs.

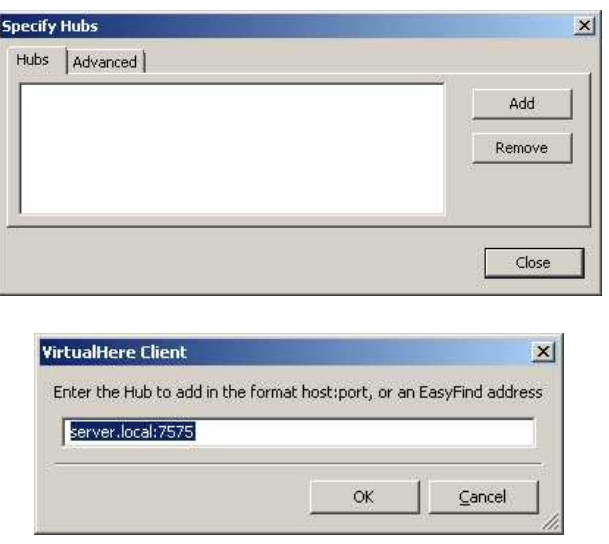

В окне Specify Hubs нажать Add.

27

OSX:

Ввести настройки сервера в формате адрес: порт и нажать ОК. Порт: 7575 (7574 при использовании SSL). Здесь необходимо указать IP-адрес концентратора.

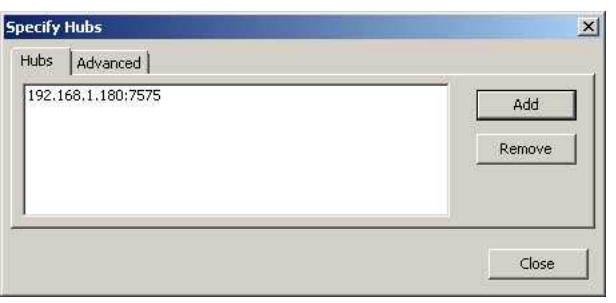

В окне Specify Hubs нажать Close.

#### 4.8 Запуск клиента управляемого USB over IP концентратора в качестве службы (демона)

В USB-клиент может работать как обычное приложение или в качестве службы (демона). Запуск клиента в качестве службы позволяет совместно использовать устройства, не требуя входа пользователя в систему, клиент будет работать в фоновом режиме непрерывно.

При установке клиента USB в качестве службы он автоматически запускается при загрузке операционной системы и автоматически подключается к любым указанным вами устройствам. Журнал Сообщений можно просмотреть в средстве просмотра событий (под Windows), Console Viewer (под OSX) или tail /var/log/syslog (под Linux).

Чтобы установить USB клиента в качестве службы Windows или OSX:

Щелкните правой кнопкой «USB Hubs->Install Client as a Sevice» (если сервис уже установлен, будет доступно - Uninstall Client Service).

Будет установлен клиент USB в качестве службы.

При повторном запуске клиента он будет взаимодействовать с запущенной службой в фоновом режиме.

Можно выйти из клиента, и служба клиента будет продолжать работать как обычно в фоновом режиме.

Чтобы установить на USB клиента как демон в Linux необходимо запустить клиент с параметром - п. Это позволит запустить его в режиме демона.

Например: для запуска клиента в фоновом режиме под Ubuntu/Debian используйте: sudo ./vhclientx86 64 -n

Для запуска в консольном режиме от имени не привилегированного пользователя демону не нужно использовать sudo, просто запустите //vhclientx86 64-t "HELP" в командной строке.

По умолчанию служба запускается от имени пользователя «Система».

При включенном режиме «Ограничения доступа к USB устройствам по логину и паролю» необходимо изменить пользователя от имени которого осуществляется запуск службы. Автоматизация подключения и отключения USB устройств возможна из Вашего приложения или скриптами, бат файлами.

Например vhui64.exe -t "USE, USBoverIP64.114, pssword"

(где pssword - пароль пользователя от имени которого запущена служба)

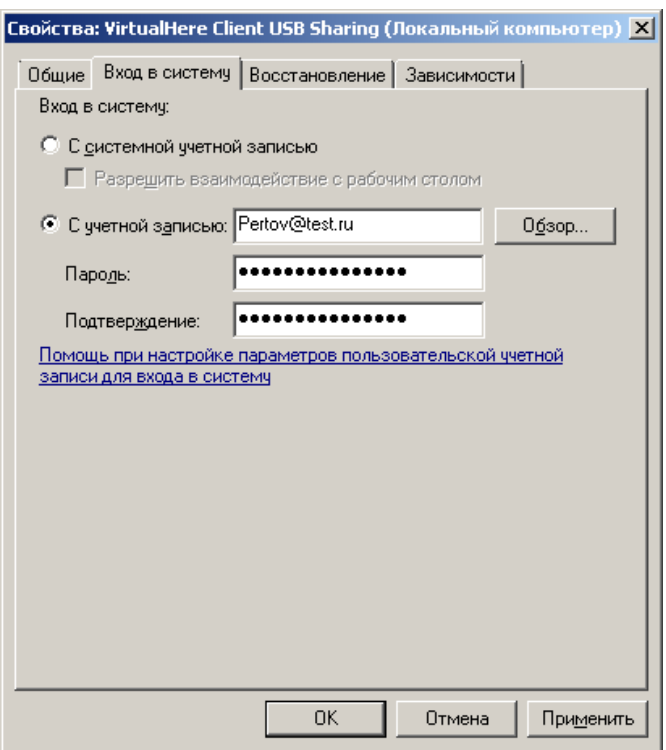

# 4.9 Дополнительные возможности при работе с клиентом управляемого USB over IP концентратора.

Клиент управляемого USB over IP концентратора имеет несколько аргументов командной строки, описанных ниже Чтобы использовать их в Windows, просто вызовите vhui32.exe <argument> или **OSX** vhui64.exe <argument>.  $\overline{B}$ ВЫ должны вызвать непосредственно /Applications/VirtualHere/VirtualHere.app/Contents/MacOS/VirtualHere <argument>, B Linux - vhuit64, или vhclientx86 64.

Перечень и назначение аргументов:

-h Справка по командной строке.

-l=<path> Файл для регистрации всех сообщений (вместо регистрации в окне Системные Сообщения.

-с Файл конфигурации для использования вместо файла по умолчанию.

-а Запуск клиент в режиме администратора. Это позволяет клиенту отключать других пользователей от устройств удаленно.

- с установка драйверы клиента и завершение работы. Этот аргумент полезен для выполнения установки в масштабах предприятия по сети через Microsoft Systems Management Server. (При использовании этого аргумента необходимы права администратора).

-х Извлечение драйверов. Это полезно для ручной установки драйверов в Windows XP Embedded.

- i Под Windows и OSX установка клиента в качестве сервиса, (При использовании этого аргумента необходимы права администратора).

-b То же, что и аргумент -i, но установит клиент как сервис с включенным автопоиском устройств по умолчанию.

-и Удаление службы клиента (При использовании этого аргумента необходимы права администратора).

- у Удалить все драйверы USB клиента (если таковые имеются) (При использовании этого аргумента необходимы права администратора).

- Отправить команду работающему клиенту.

-r=<file> При использовании с аргументом t/x / i / u / d, будет перенаправлять выходные данные в файл, указанный после аргумента. Это полезно для анализа результатов в пакетных файлах в Windows.

## 4.10 Настройка меню клиентского приложения управляемого USB over IP концентратора

Клиент сохраняет все свои параметры в одном текстовом файле

Windows: c:\Users\Username\AppData\Roaming\vhui.ini

 $OSX:$ /Users/Username/Library/Preferences/vhui Preferences

Linux:  $\sim$ /.vhui

Этот файл обновляется при изменении настоек и обычно не должны быть изменены конечным пользователем. При первом запуске клиент создает файл конфигурации по умолчанию.

Для скрытия элементов меню в клиенте необходимо:

1. Выйти из клиента.

2. Отредактировать файла c:\Users\<Username>\AppData\Roaming\vhui.ini (для Windows)

3. В [General] разделе добавить строку HideMenuItems и указать точное название пунктов меню, разделенных запятыми, которые должны быть скрыты.

[General]

HideMenuItems=Specify Hubs...,Install Client as a Service,ServerMenu^Properties,DeviceMenu^Properties

 $\ddotsc$ 

Если необходимо удалить запомненный пользователем пароль, то нужно удалить из файла строку вида (будет отличаться после знака «равно»):

[General]

 $\ddotsc$ 

PresavedPasswords=000000006c9449a7.11212,11111

 $\mathbb{R}^2$ 

# 4.11 Управление клиентом управляемого USB over IP концентратора скриптами или из командной строки

Клиент USB может управляться скриптами или из командной строки. Это полезно, когда:

- Вы хотите управлять клиентом при запуске в качестве службы
- Вы хотите управлять клиентом только через консольный сеанс, например, ssh
- Вы хотите создать собственный графический интерфейс
- Вы хотите управлять с помощью пакетного файла (Windows) или bash (OSX/Linux) скрипта  $\bullet$

Запустите клиент с аргументом -t HELP, чтобы получить список доступных команд.

C:\Users\user1>vhui64.exe -t help

List devices:

"LIST"

Get the detailed full client state as an XML Document:

"GET CLIENT STATE"

Use a device:

"USE,<address>[,password]"

Stop using a device:

"STOP USING,<address>"

Stop using all devices on all clients:

"STOP USING ALL"

Stop using all devices just for this client:

"STOP USING ALL LOCAL"

Rename server:

"SERVER RENAME,<hubaddress:port>,<new name>"

Turn auto-use all devices on:

"AUTO USE ALL"

Turn Auto-use all devices on this hub on/off:

"AUTO USE HUB,<server name>"

Turn Auto-use any device on this port on/off:

"AUTO USE PORT,<address>"

Turn Auto-use this device on any port on/off:

"AUTO USE DEVICE,<address>"

Turn Auto-use this device on this port on/off:

"AUTO USE DEVICE PORT,<address>"

Clear all auto-use settings:

"AUTO USE CLEAR ALL"

Manually specify a hub to connect to:

"MANUAL HUB ADD,<address>[:port]"

Remove a manually specified hub:

"MANUAL HUB REMOVE,<address>[:port]"

Remove all manually specified hubs:

"MANUAL HUB REMOVE ALL"

List manually specified hubs:

"MANUAL HUB LIST"

Clear client log:

"CLEAR LOG"

Set a custom device event:

"CUSTOM EVENT,<address>,<event>"

Turn auto-find off:

"AUTOFIND"

Shutdown the client:

"EXIT"

Help:

"HELP"

При успешном выполнении возвращается "OK",

Если сервер не существует, или адрес недействителен - "ошибка: ошибка строка".

Например, в Windows:

Убедитесь, что клиент уже работает в обычном режиме как приложение (отображается в виде зеленого значка USB на панели задач) или как фоновая служба.

C:\Users\user1>vhui64.exe -t list

VirtualHere IPC, below are the available devices:

(Value in brackets = address, \* = Auto-Use)

USBoverIP16-1 (USBoverIP16:7575)

--> Mass Storage Device (USBoverIP16.114)

--> USB Optical Mouse (USBoverIP16.113)

--> USB Keyboard (USBoverIP16.115)

USBoverIP16 (USBoverIP16:7575)

--> 3-v3.3 (USBoverIP16.1123)

--> 2-TokenJC (USBoverIP16.1122)

--> 1-SmartCard (USBoverIP16.1121)

--> 10-RutokenLite (USBoverIP16.1143)

--> 9-RutokenLite (USBoverIP16.1142)

--> 8-RutokenS (USBoverIP16.1141)

--> 14-RutokenS (USBoverIP16.11444)

--> 13-RutokenS (USBoverIP16.11443)

--> 12-ruToken (USBoverIP16.11442)

--> 11-RutokenLite (USBoverIP16.11441)

Auto-Find currently on Auto-Use All currently off Reverse Lookup currently off VirtualHere not running as a service

C:\Users\user1>

Из этого отчета вы можете видеть клиент подключен к двум USBoverIP хабам и имеет 13 подключенных устройств.

Hanpимер, 2-TokenJC, подключен к USBoverIP16 по адресу USBoverIP16.1122, чтобы использовать его необходимо в командной строке выполнить

vhui64.exe -t "USE, USBoverIP16.1122"

и увидеть ответ "ОК" в консоли.

Чтобы остановить использование USB-накопителя

vhui64.exe -t "STOP USING, USBoverIP16.1122"

Чтобы автоматически использовать любое устройство, подключенное к компьютеру:

vhui64.exe -t "AUTO USE HUB, USBoverIP16:7575"

#### 4.12 Алгоритм создания пакетного файла управления клиентом для Windows:

Запускаем vhui64.exe как службу или в графическом интерфейсе в Windows.

Запускаем командную строку, переходим в каталог программы. Набираем vhui64.exe -t "LIST" Копируем адрес устройства (то, что в скобках). Например он - USBoverIP16.115, тогда Для подключения USB устройства vhui64.exe -t "USE, USBoverIP16.115" Для отключения USB устройства vhui64.exe -t "STOP USING, USBoverIP16.115" (адрес USB устройства вводится без пробела после запятой) Для подключения USB порта vhui64.exe -t "AUTO USE PORT, USBoverIP16.115" Для отключения USB порта vhui64.exe -t "STOP USING, USBoverIP16.115" vhui64.exe -t "AUTO USE CLEAR ALL" (адрес USB устройства вводится без пробела после запятой)

# 4.13 Краткая инструкция по использованию утилиты управления портами управляемого USB over **IP концентратора**

Для использования утилиты необходимо включить «API SSH» на странице «Сервисы» -«Настройки USB». Утилита работает с 22 портом.

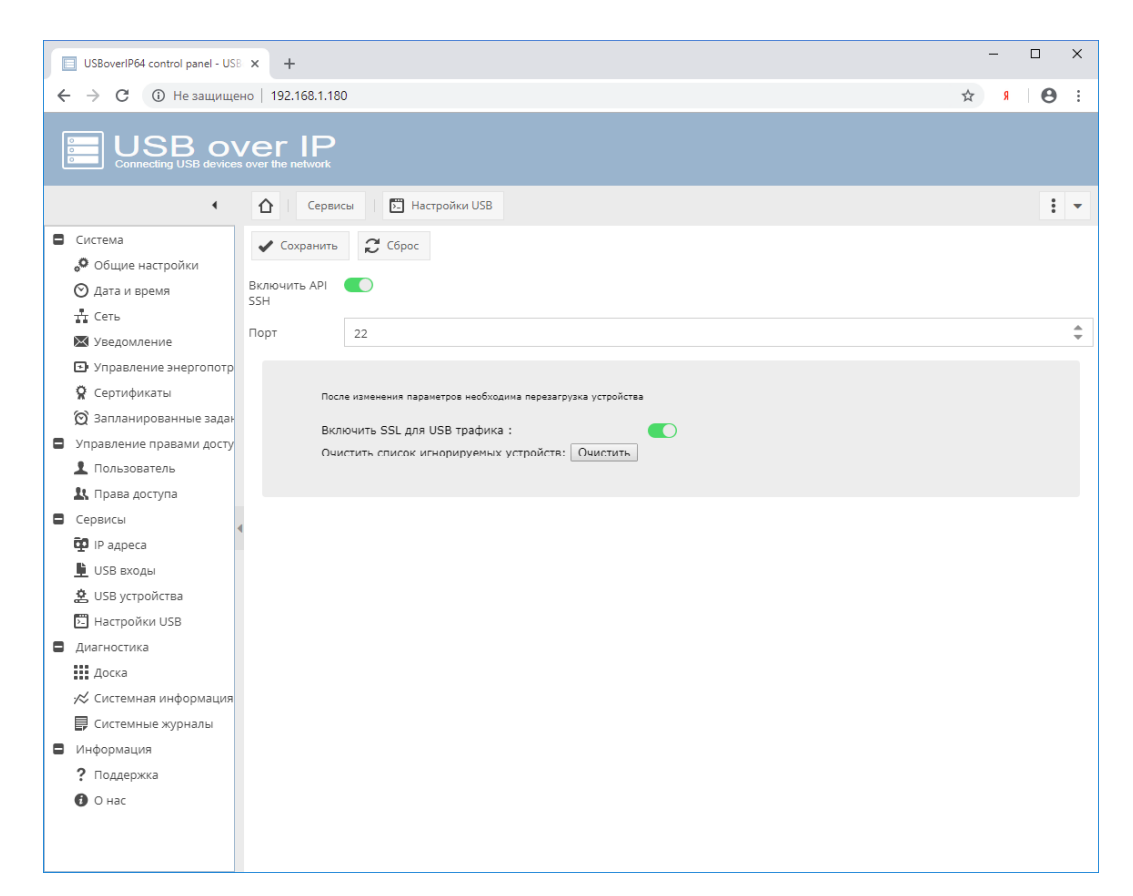

Общий формат запуска утилиты:

usbcontrol.exe ipaddress status UsbPort pass

Все аргументы разделяются пробелами.

В случае запуска утилиты без параметров (без аргументов) на экран будет выведена краткая справка на английском языке.

Описание аргументов:

1) ipaddress - IP-адрес(или сетевое имя) устройства к которому необходимо подключиться;

2) status - "0" или "1". 0 - Выключить USB порт. 1 - Включить USB порт.

3) UsbPort - номер USB порта который необходимо включить/выключить (от 1.1 до 4.16);

4) pass - пароль пользователя usbcontrol (задается в WEB интерфейсе: Управление правами доступа - Пользователь - usbcontrol)

Пример:

usbcontrol.exe 192.168.1.180 1 3.12 TestPass

(Включить USB порт № 3.12)

Пример запуска в bat файле: см. usbcontrol.bat

**ВНИМАНИЕ!!!** Пароль пользователя usbcontrol передается на устройство безопасным способом, но его хранение в файлах скриптов управления не безопасно. Необходимо принимать дополнительные меры по обеспечению безопасности используемых Вами скриптов, приложений и т.д.

# 4.14 Использование протокола SSL для шифрования трафика USB устройств

Управляемый USB over IP концентратор поддерживает протокол защищенных сокетов (SSL) для связи клиент / сервер. Это полезно при совместном использовании USB-устройств через Интернет, чтобы обеспечить лучшую защиту от прослушивания. Возможно использование коммерческих или самоподписанных сертификатов.

Включение режима осуществляется на странице «Сервисы» - «Настройки USB» - «Включить SSL для USB трафика». После включения режима необходима перезагрузка устройства.

Создайте самоподписанный сертификат сервера (или купите его в Центре сертификации). Также Вы можете использовать самоподписанный сертификат DistKontrolUSB. Его можно скачать на странице: «Информация» - «Поддержка» - «Самоподписанный сертификат DistKontrolUSB».

В клиентском приложении кликнете правой кнопкой мыши «USB Hubs» - «Advancent Settings». На вкладке «SSL» в строке «Sertificate Authority File» нажмите «Browse» и выберите Ваш сертификат рет. Нажмите «Save» и согласитесь с перезапуском клиентского приложения.

ВНИМАНИЕ!!! На ряде OS для корректной работы в пути к сертификату не должно быть кириллицы. Рекомендуется использовать латиницу для названий папок с местом хранения сертификата.

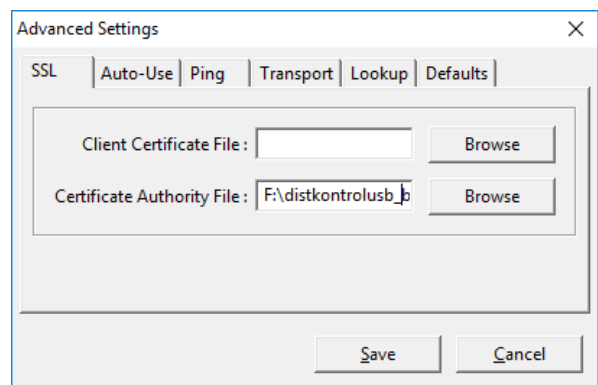

После настройки, клиент автоматически подключается к управляемому USB over IP концентратору с использованием TLSv1.2 через порт SSL по умолчанию 7574. Если вы не используете «Автоматический поиск», вам необходимо в меню «Specify Hubs» ввести адрес управляемого USB over IP концентратора и указать порт 7574.

После успешного подключения клиентского приложения к DustKontrolUSB, устройство в клиенте будет отображаться с соответствующим значком.

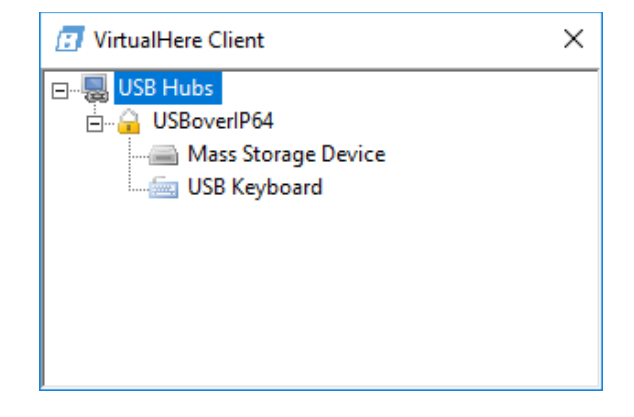

### 4.15 Добавление USB устройств в список не используемых

В ряде случаев (например, компрометация электронной цифровой подписи, использование USB устройств в аппаратных целях и т.п.) возникает необходимость запрета использования USB устройства. Это возможно сделать из клиентского приложения. Кликнете правой кнопкой мыши на соответствующем USB устройстве и выберете «Ignore». Если у USB устройства есть серийный номер будет предложено добавить в список не используемых только это устройство или все с аналогичными VendorID и ProductID.

Очистка списка не используемых устройств USB осуществляется в WEB интерфейсе управляемого USB over IP концентратора на странице «Сервисы» - «Настройки USB» - «Очистить список игнорируемых устройств». После очистки списка не используемых устройств необходима перезагрузка устройства.

#### 4.16 Ограничение доступа к USB устройствам

В управляемом USB over IP концентраторе реализована возможность ограничения доступа пользователей к подключаемым USB устройствам и портам (авторизация для доступа к USB устройствам и/или портам). Предусмотрены три способа ограничения:

- 1. Ограничение доступа к USB устройству по логину и паролю (авторизация по логину и паролю для доступа к USB устройству);
- 2. Ограничение доступа к USB порту по логину и паролю (авторизация по логину и паролю для доступа к USB порту);
- 3. Ограничение доступа к USB устройству по IP адресу (авторизация по IP адресу).

Режимы ограничения включаются на странице WEB интерфейса странице «Управление правами доступа» - «Права доступа». По умолчанию все способы авторизации отключены. Для включения ограничения доступа пользователей к подключаемым USB устройствам необходимо нажать соответствующую кнопку интерфейса.

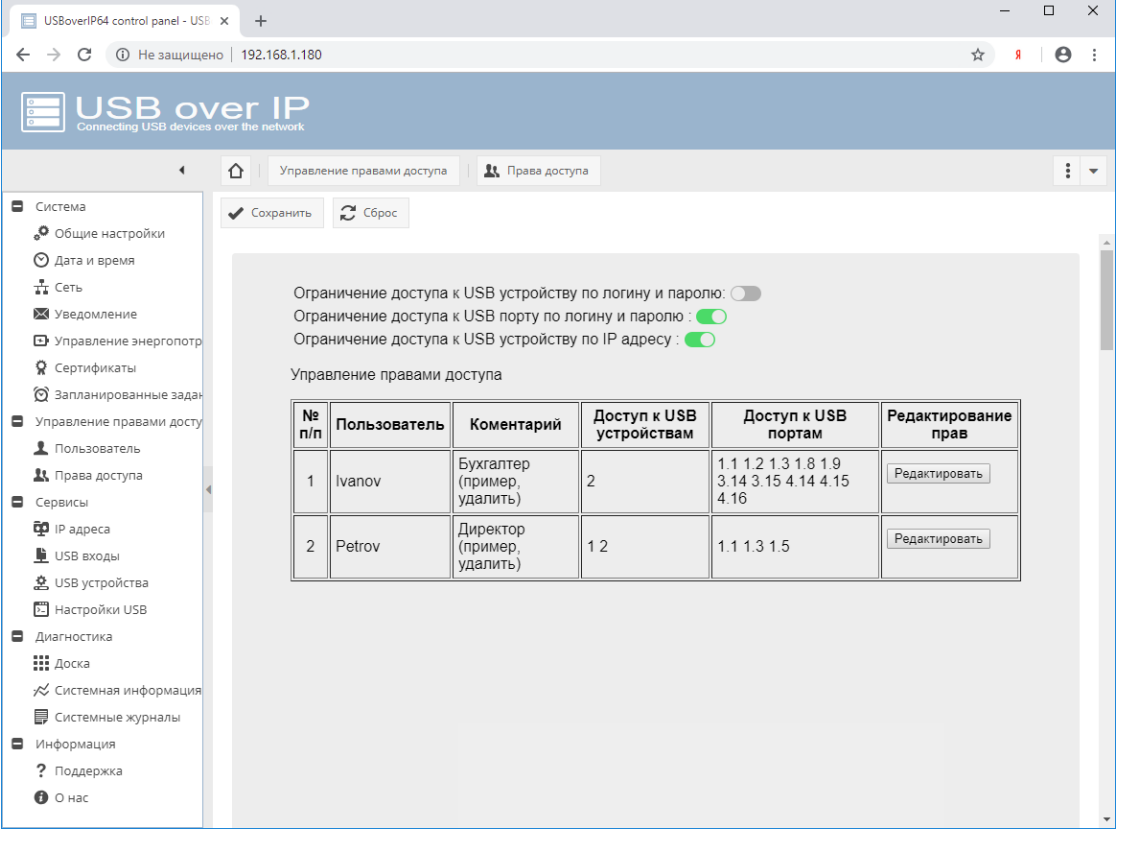

Режимы ограничения доступа пользователей к USB устройствам (авторизация для доступа к USB устройствам) могут использоваться как независимо друг от друга, так и совместно в целях повышения безопасности использования USB устройств.

При попытке подключения USB устройства, в отсутствии на это прав, пользователю будет выведено соответствующее сообщение:

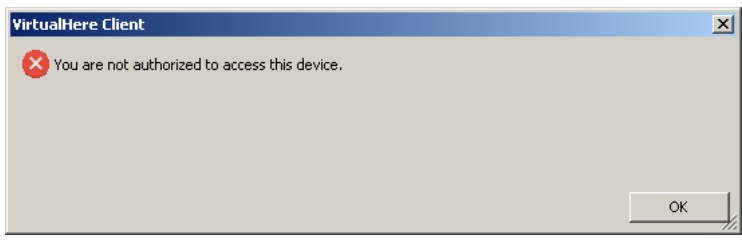

# 4.16.1 Ограничение доступа к USB устройству по логину и паролю (авторизация по логину и паролю для доступа к USB устройству)

При включенном ограничении доступа к USB устройству по логину и паролю - при подключении к USB устройству, пользователю будет предложено ввести пароль для доступа к устройству USB (не порту управляемого USB over IP концентратора, а именно USB устройству, не зависимо от того в какой порт оно подключено). Логин при подключении используется системный (имя текущего пользователя компьютера, с которого производится подключение к USB устройству) и вводить его при подключении не нужно.

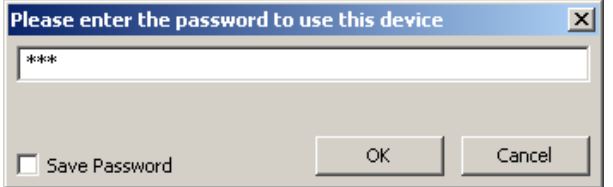

При правильном вводе пароля устройство USB будет подключено к компьютеру пользователя и до перезапуска клиента ввод пароля больше не потребуется даже при отключении и повторном подключении к устройству.

При подключении к USB устройству (порту), при запросе пароля, можно выбрать «Save Password», пароль пользователя будет сохранен и при последующих запусках приложения его ввод не потребуется. В случае, если пароль пользователя будет изменен, то необходимо вначале удалить запомненный пароль из файла настроек пользователя, и при следующем запросе пароля - ввести новый. Для удаления запомненного пароля необходимо закрыть приложение (не свернуть, что является действием по умолчанию при нажатии на крестик в правом верхнем углу интерфейса программы). Внести изменения в файл настроек клиентского приложения см. п. «Настройка клиентского приложения управляемого USB over IP концентратора» (можно просто удалить файл настроек, для сброса всех настроек клиентского приложения к исходным).

Для настройки режима ограничения доступа к USB устройству по логину и паролю необходимо:

1. На странице WEB интерфейса администратора «Сервисы» - «USB устройства» добавить ВСЕ USB устройства, которые будут использоваться. Устройство работает по принципу: «Запрещено все, что явно не разрешено» (В ряде прошивок «Разрешено все, что явно не запрещено»).

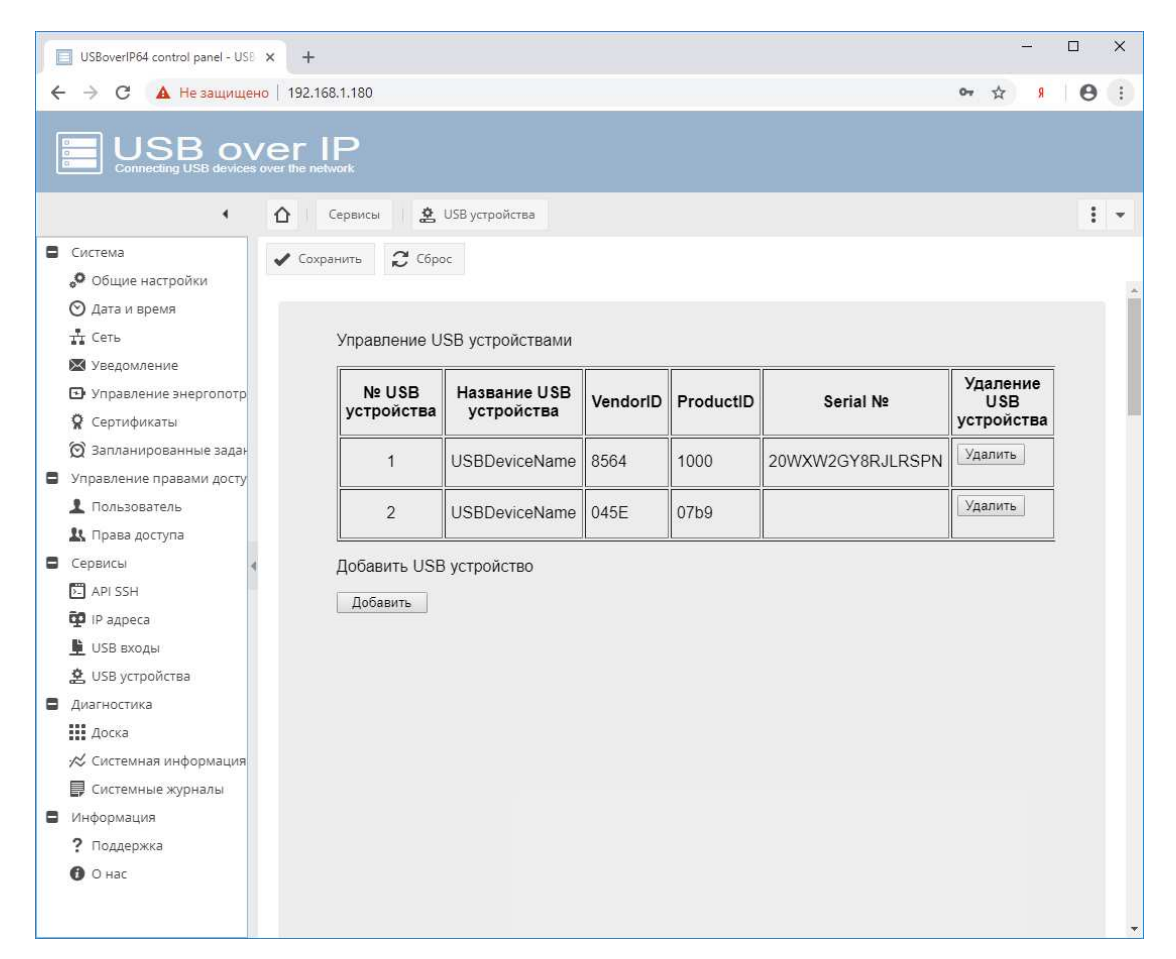

Для добавления USB устройств необходимо знать их VendorID, ProductID и Serial №. Их можно посмотреть в клиенте

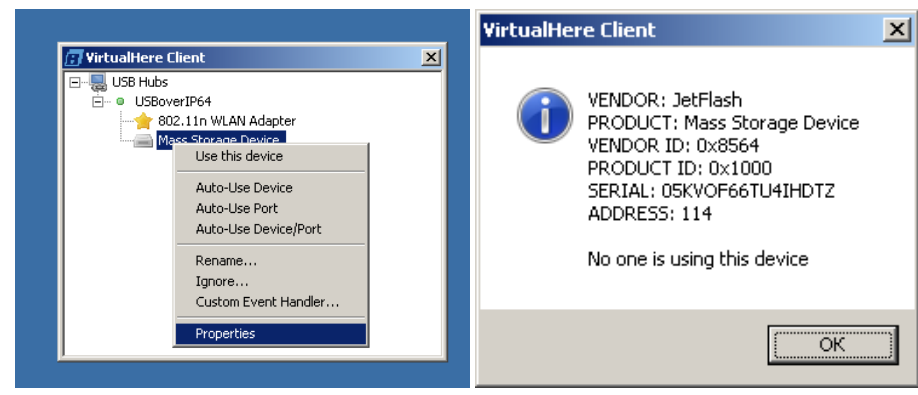

или на странице WEB интерфейса администратора «Диагностика» - «Системные журналы» в стоке вида:

Sep 25 22:56:28 USBoverIP64: Authorizing parameters -> '8564' '1000' Ivanov (Ivanov)' '192.168.0.5' '05KVOF66TU4IHDTZ' ''

VendorID - 8564

ProductID – 1000

Serial №. - '05KVOF66TU4IHDTZ'

VendorID и ProductID и Serial № должны содержать только цифры и латинские буквы.

В дальнейшем возможно удаление и редактирование информации о USB устройстве:

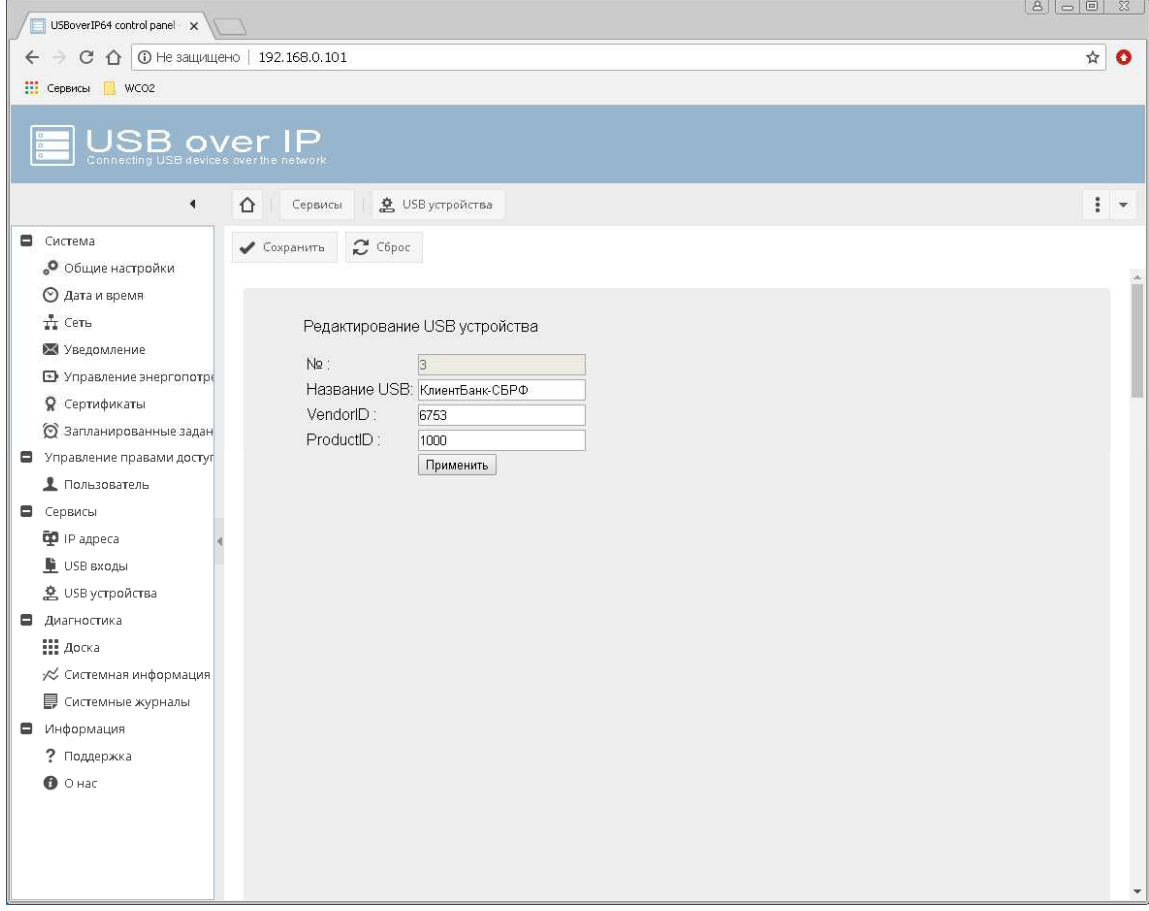

В заводской настройке изделия созданы примеры ключей, которые можно удалить или отредактировать для использования DistKontrolUSB.

2. На странице «Управление правами доступа» - «Пользователь» добавить пользователей.

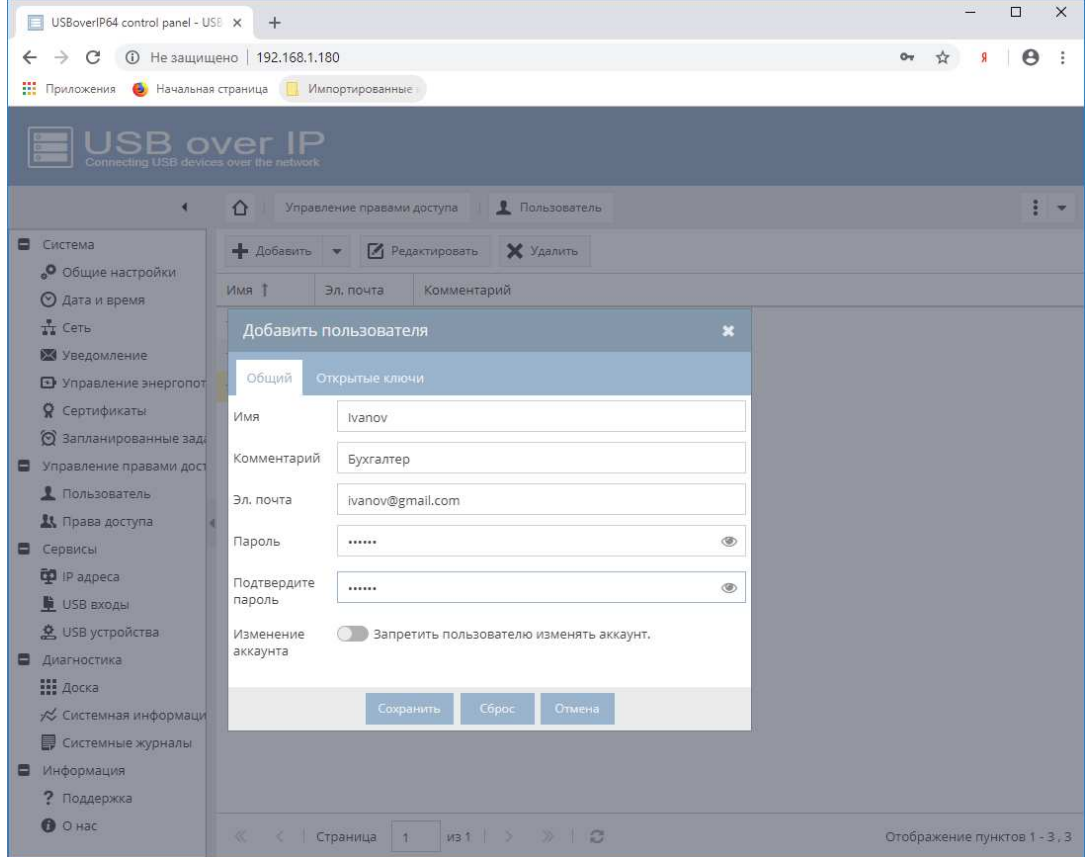

Имена пользователей должны СОВПАДАТЬ с системным именем пользователя (имя текущего пользователя компьютера, с которого производится подключение к USB устройству). При необходимости его так же можно посмотреть (после попытки подключения к USB устройству) в системном журнале. См. пример выше. Email и пароль пользователя – любые. Рекомендуется использовать сложные пароли.

3. На странице «Управление правами доступа» - «Права доступа» назначить им права доступа к USB портам и USB устройствам. Для этого в строке «Доступ к USB устройствам» нажать кнопку «Выбор USB устройств», в столбце «Разрешено» отметить устройства к которым пользователю будет разрешен доступ и нажать кнопку «Применить» внизу таблицы.

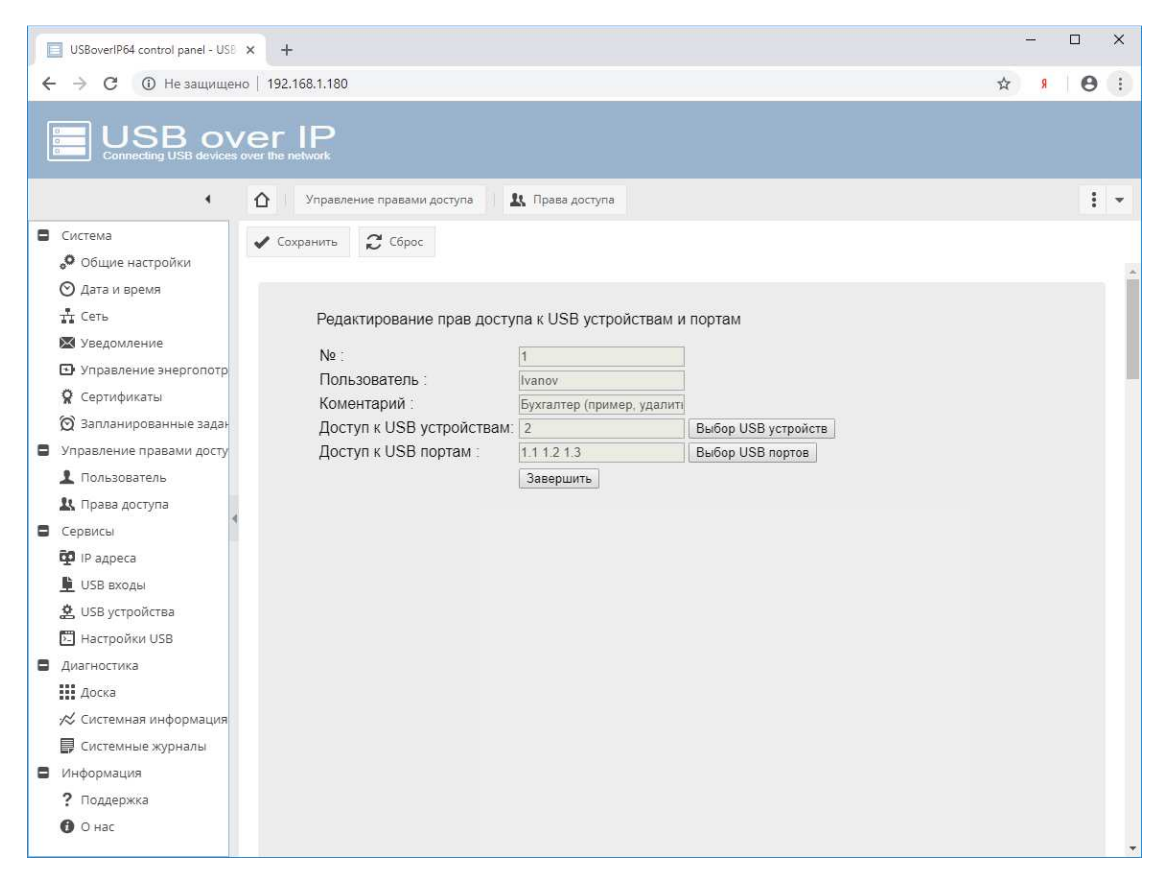

Для предоставление доступа к управлению (включению и выключению) разрешенными USB портами DistKontrolUSB и ограничения доступа пользователей к USB портам концентратора, в строке «Доступ к USB портам» через пробел необходимо нажать кнопку «Выбор USB портов», в столбце «Разрешено» отметить USB порты (входы) к которым пользователю будет разрешен доступ и нажать кнопку «Применить» внизу таблицы.

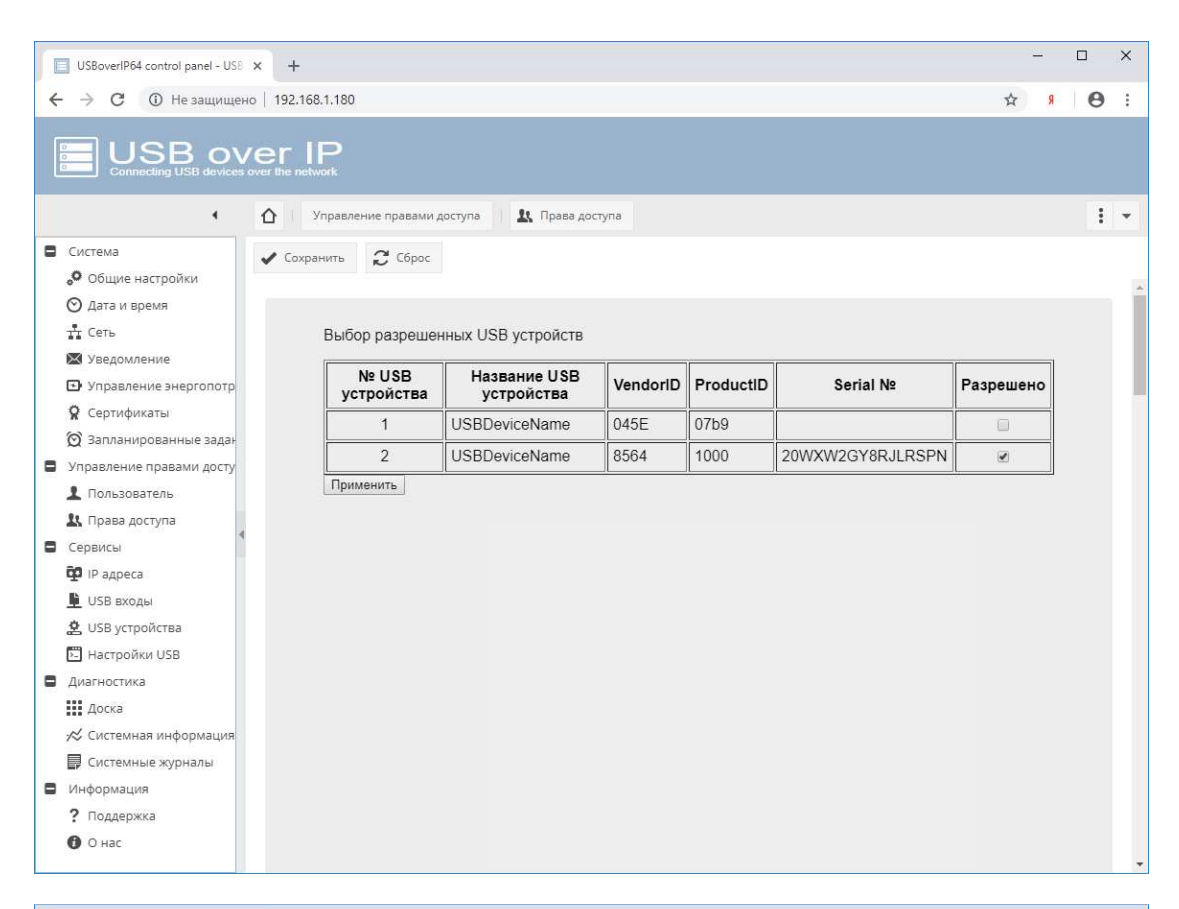

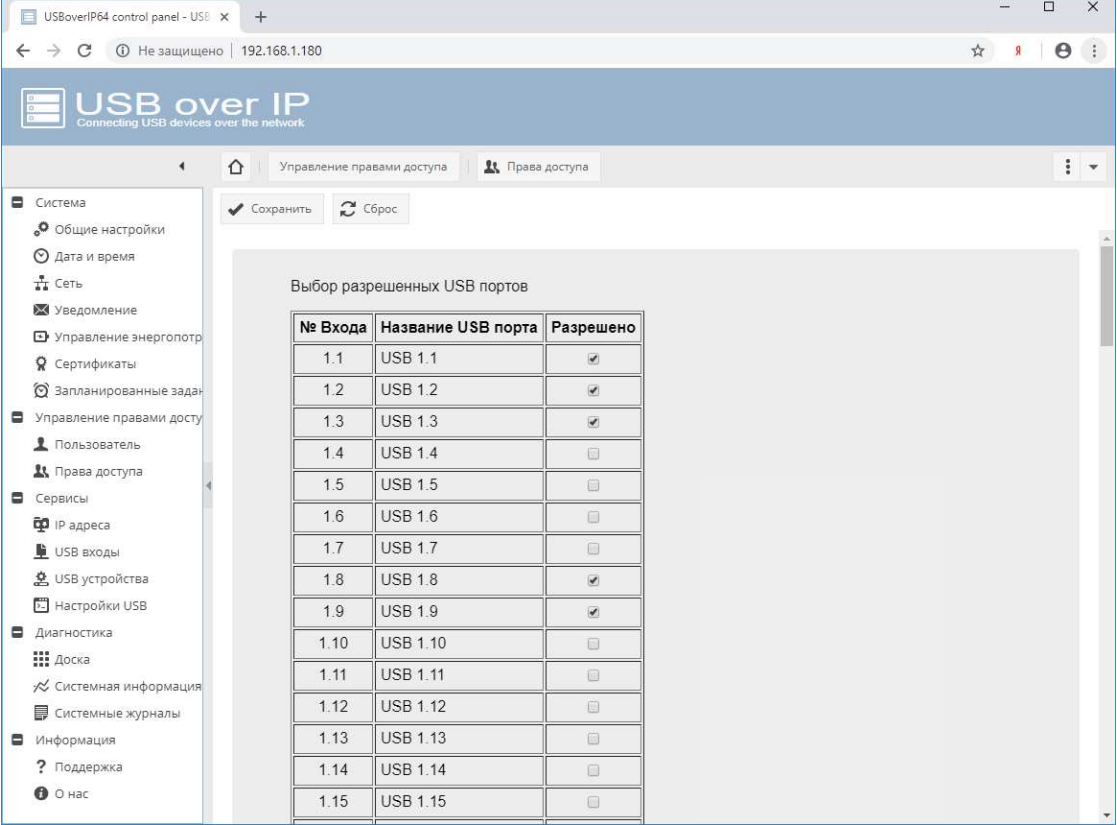

При этом пользователю будут доступны для управления только назначенные входы и в WEB интерфейсе пользователя на странице «Пользователь» будут отображены только те USB порты (входы), к которым пользователю предоставлены права на управление.

При подключении USB устройств пользователю будут доступны для подключения только назначенные USB устройства и (или) USB устройства, подключенные к разрешенным портам. При попытке подключения USB устройств, не назначенных пользователю, в клиентском приложении будет выдаваться сообщение об отсутствии прав доступа к USB устройству.

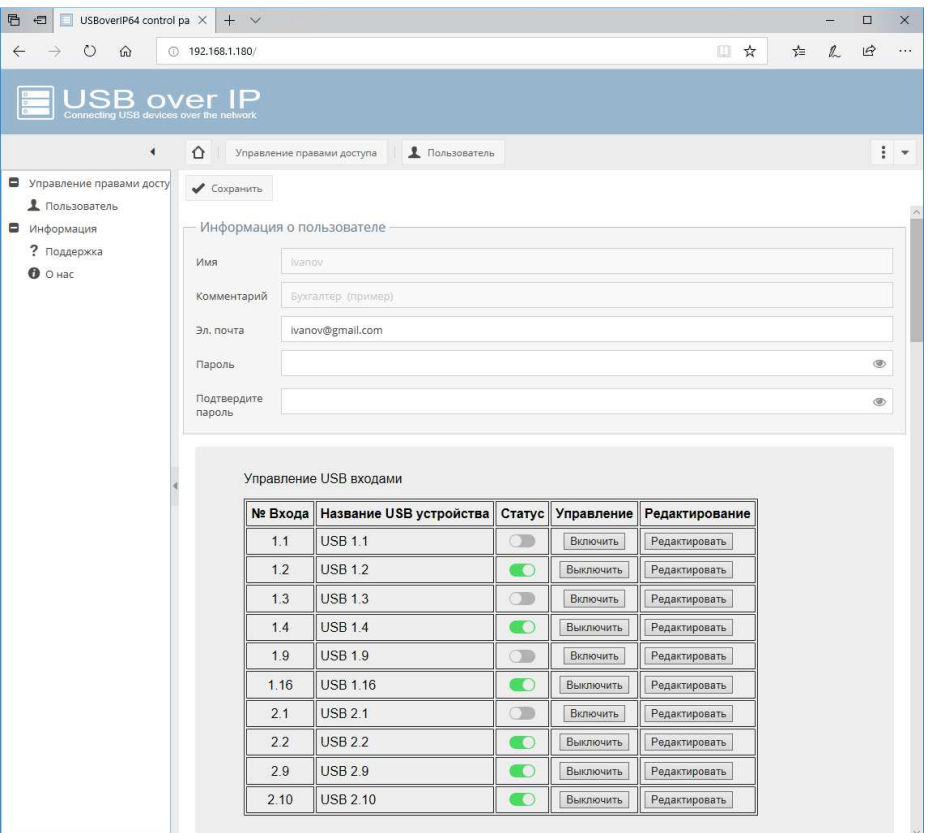

## **4.16.2 Ограничение доступа к USB порту по логину и паролю (авторизация по логину и паролю для доступа к USB порту)**

При включенном ограничении доступа к USB порту по логину и паролю – при подключении к USB устройству, пользователю будет предложено ввести пароль для доступа к устройству USB. Логин при подключении используется системный (имя текущего пользователя компьютера, с которого производится подключение к USB устройству) и вводить его при подключении не нужно. Не зависимо от того какое устройство USB подключено к порту, если пользователю разрешено использовать USB порт, ему будет предоставлен доступ к USB устройству.

Настройка прав доступа к порту подробно описана предыдущем параграфе.

## **4.16.3 Ограничение доступа к USB устройству по IP адресу (авторизация по IP адресу)**

При включенном ограничении доступа к USB устройству по IP адресу – подключение пользователем USB устройства будет возможно только с IP адреса с правом доступа к устройству USB (не порту управляемого USB over IP концентратора, а именно USB устройству, не зависимо от того в какой порт оно подключено).

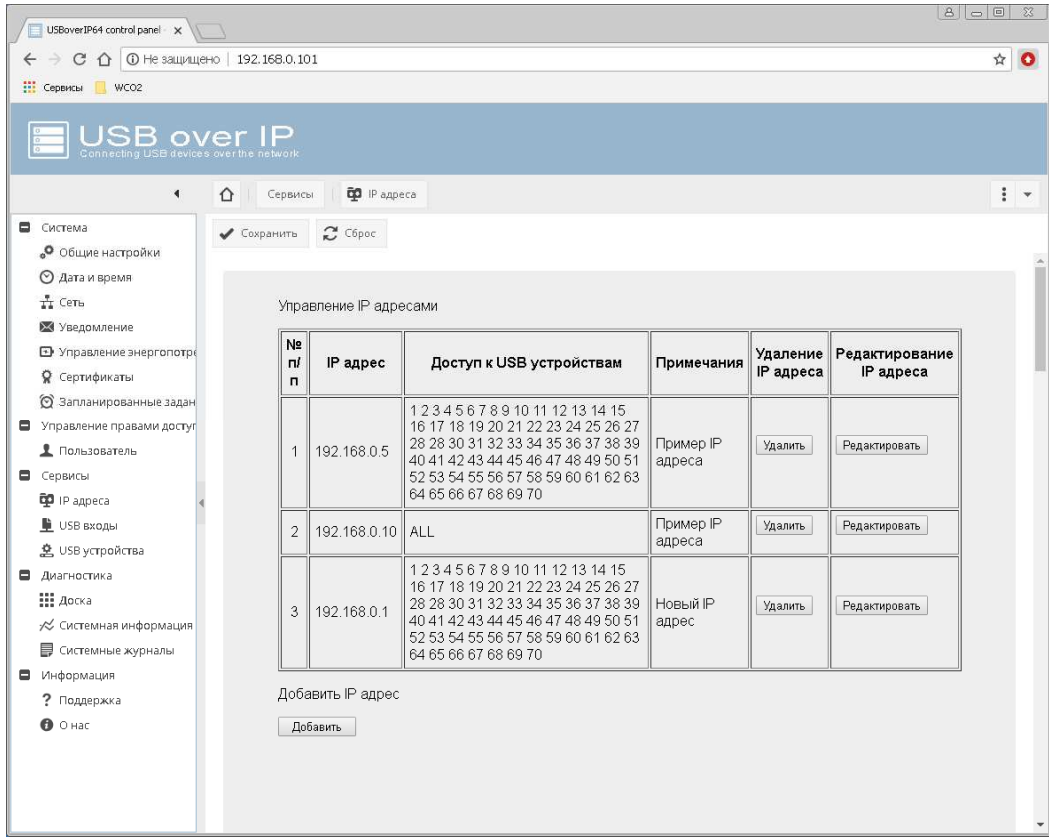

Для настройки режима необходимо:

1. На странице WEB интерфейса администратора «Сервисы» - «IP адреса» добавить **ВСЕ** IP адреса, которые будут использоваться. Устройство работает по принципу: «Запрещено все, что явно не разрешено».

Возможно добавление, удаление и редактирование информации.

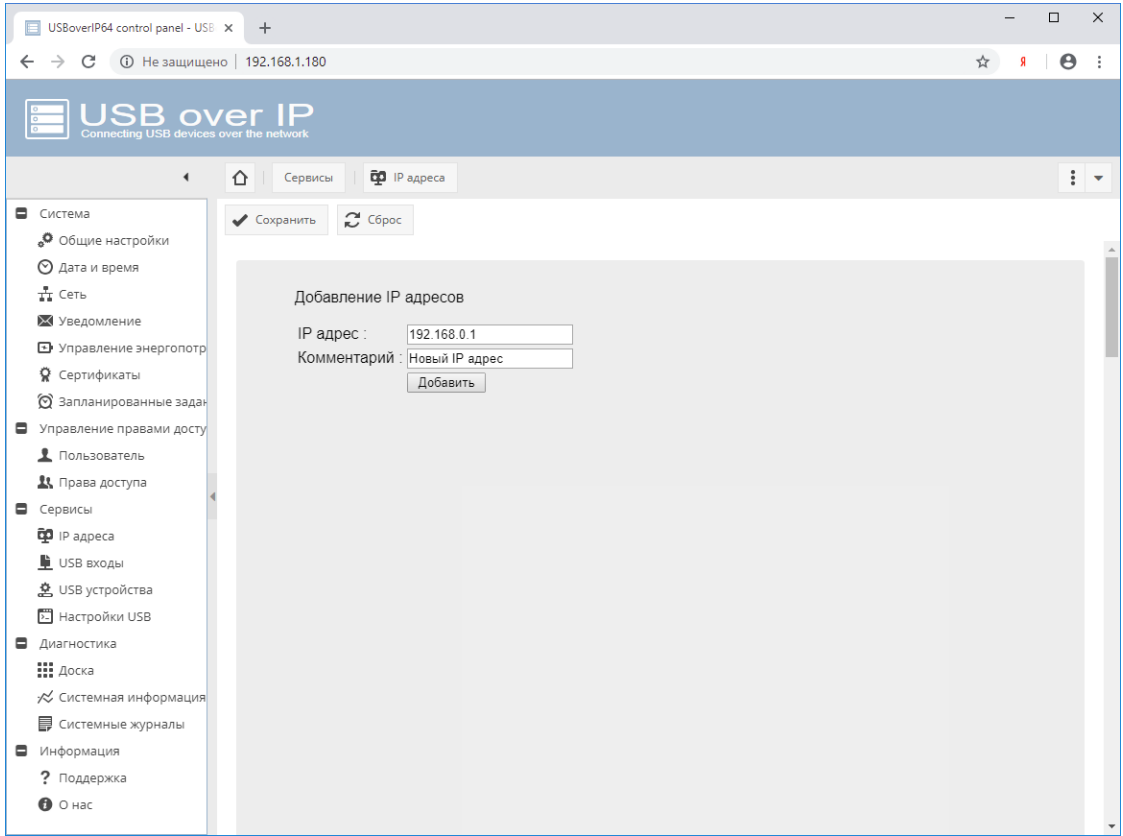

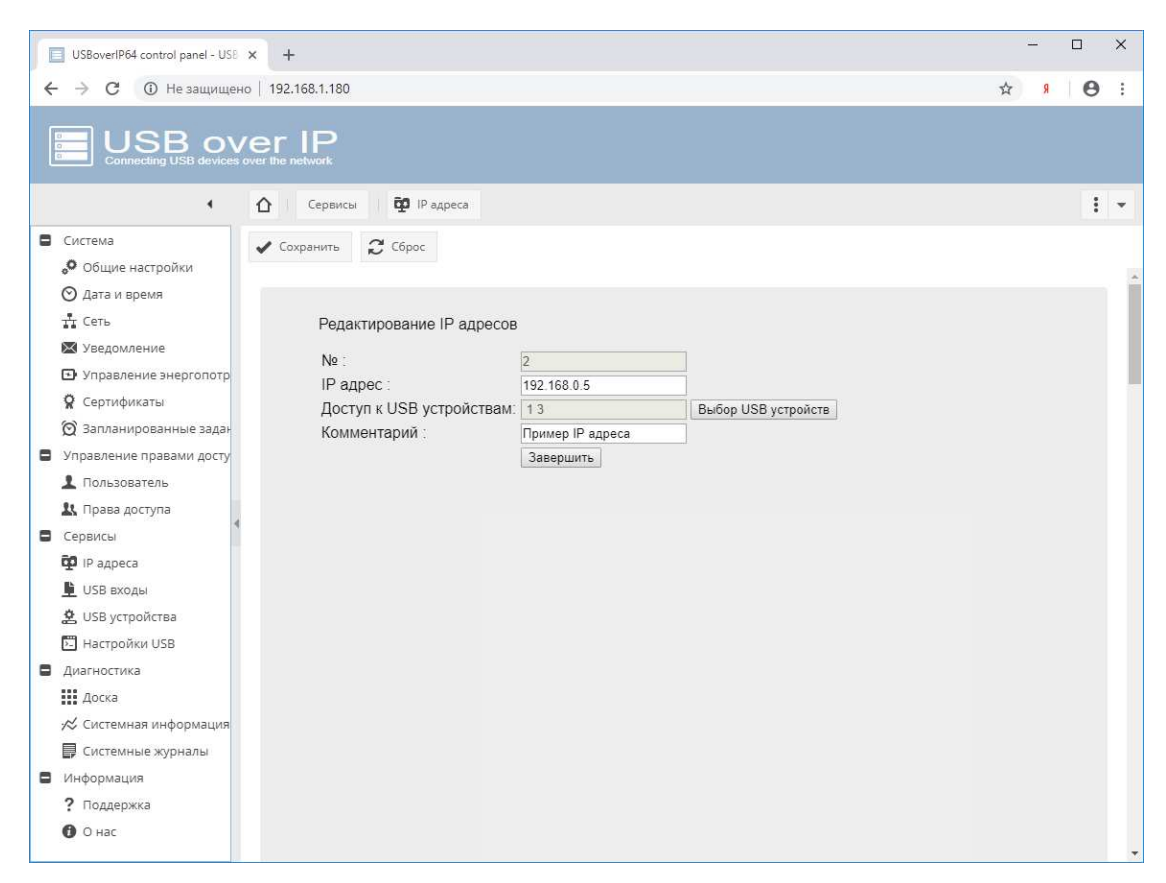

В строке «Доступ к USB устройствам» через пробел необходимо нажать кнопку «Выбор USB портов» и в столбце «Разрешено» отметить USB порты (входы) к которым пользователю будет разрешен доступ и нажать кнопку «Применить» внизу таблицы.

### 4.17 Просмотр системного журнала DistKontrolUSB

Просмотр системного журнала возможен на странице WEB интерфейса администратора «Диагностика» - «Системные журналы».

В журнале хранится вся информация о подключениях и отключениях как USB входов (портов) DistKontrolUSB, так и любого из USB устройств, а так же попытках не правильного ввода пароля и прочая информация.

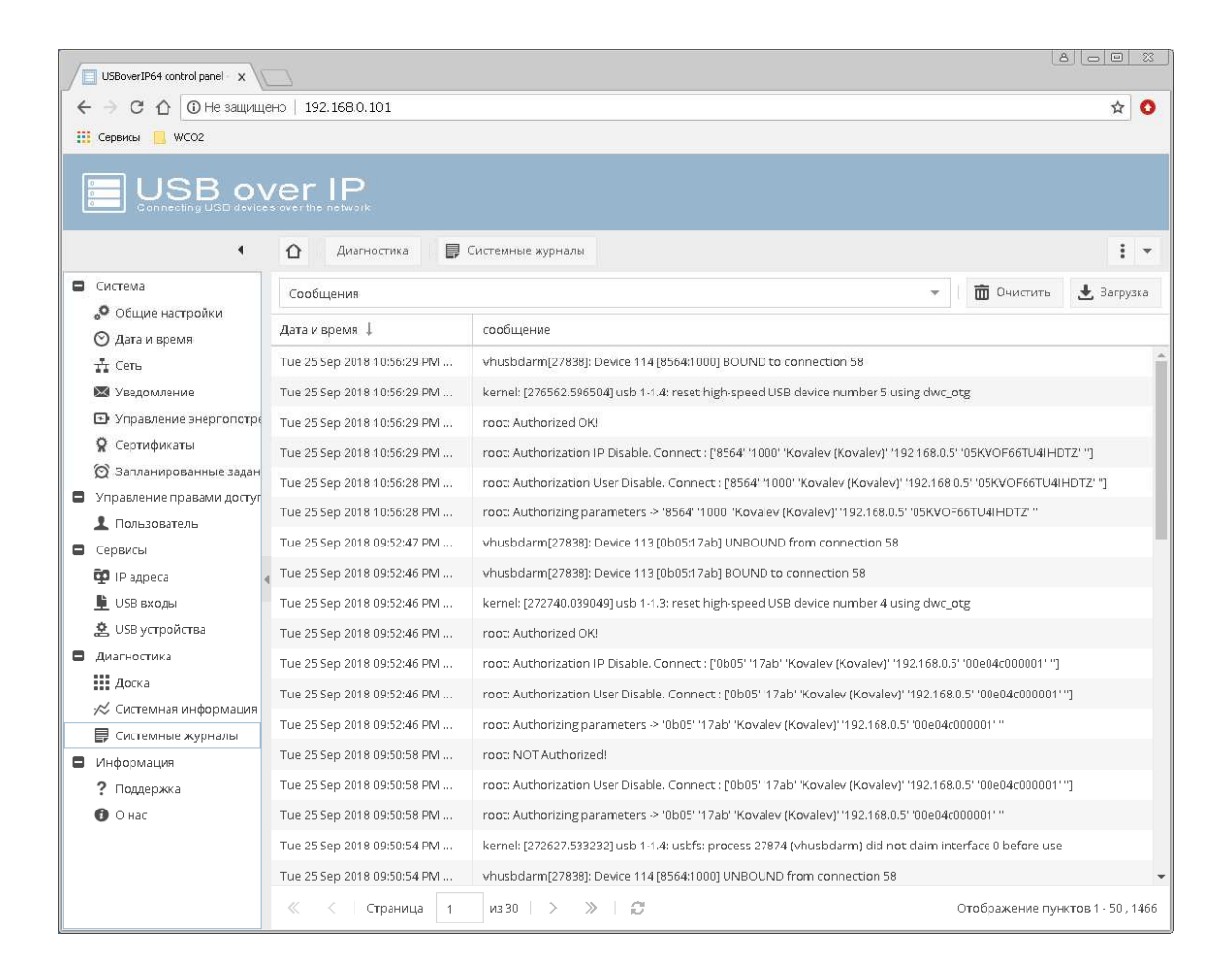

В строке logger "Authorizing parameters -> отображаются параметры подключения USB устройства пользователем в следующей последовательности:

- 1 = VENDOR ID USB устройства
- 2 = PRODUCT ID USB устройства
- 3 = Логин пользователя
- 4 = IP адрес пользователя
- 5 = SERIAL № USB устройства
- 6 = Пароль пользователя (MD5 hash)
- $7 = **USB**$  порт
- 8 = Псевдоним USB устройства
- 9 = Текущий номер USB устройства используемый пользователем (внутренний служебный)

Строка записывается в журнал при каждом подключении клиентом USB устройства, независимо от режима доступа к USB устройствам.

Сообщения системы авторизации:

AUTH\_DEVICE. Password BAD (или OK) – Не успешная (или успешная) проверка имени пользователя и пароля для подключения к USB устройству. В квадратных скобках первый параметр Имя пользователя, от которого производится подключение, второй – имя пользователя в базе концентратора.

AUTH\_DEVICE. DEVICE BAD (или OK) – Не успешная (или успешная) проверка разрешения пользователю использовать подключаемое USB устройство. В квадратных скобках первый параметр № USB устройства к которому производится подключение, второй – перечень разрешенных для пользователя USB устройств.

AUTH\_DEVICE. NO IN LIST DEVICE. BAD - Не успешная проверка наличия USB устройства в списке разрешенных IP адресов.

AUTH IP. IP BAD (или OK) – Не успешная (или успешная) проверка наличия IP адреса в списке разрешенных IP адресов. В квадратных скобках первый параметр IP адрес с которого производится подключение, второй – IP адрес в списке концентратора.

AUTH\_IP. DEVICE BAD (или OK) – Не успешная (или успешная) проверка разрешения подключения USB устройств с данного IP. В квадратных скобках первый параметр номер USB устройства из списка с которого производится подключение, второй – список разрешенных USB устройств, разрешенных для данного IP.

AUTH\_PORT. Password BAD (или OK) – Не успешная (или успешная) проверка имени пользователя и пароля для подключения у USB порту. В квадратных скобках первый параметр Имя пользователя, от которого производится подключение, второй – имя пользователя в базе концентратора.

AUTH\_PORT. PORT BAD (или OK) – Не успешная (или успешная) проверка разрешения пользователю пользоваться подключаемым портом. В квадратных скобках первый параметр № порта к которому производится подключение, второй – перечень разрешенных портов.

BOUND to connection X - Успешное подключение USB устройства;

UNBOUND from connection X - Успешное отключение USB устройства.

Сообщения системы управления питанием USB устройств:

USER: Petrov USB in: 2.3 STATUS: turnOn (turnoff) – Включение (выключение) USB порта 2.3 пользователем « Petrov »

Все сообщения в системном журнале управляемого USB over IP концентратора записываются с датой и временем. Для корректной работы службы времени устройства, она должна быть настроена в разделе «Система» - «Дата и время».

Так же в системном журнале управляемого USB over IP концентратора записывается прочая служебная информация о работе устройства.

Возможна очистка журнала и его загрузка на компьютер пользователя для последующего хранения и анализа.

Таким образом, при анализе сообщений системного журнала можно диагностировать различные проблемы при ограничении доступа к USB устройствам и портам для ее настройки требуемым образом.

### **4.18 Сброс настроек управляемого USB over IP концентратора в исходное состояние.**

Для сброса настроек USB over IP к исходным установкам необходимо установить любой клиент VNC.

Клиент VNC, который вы используете, должен запросить 24-разрядный цвет (режим палитры цветов\*not\* 256). TightVNC и krdc работают нормально по умолчанию, для RealVNC убедитесь, что вы включили полный Цвет в настройках:

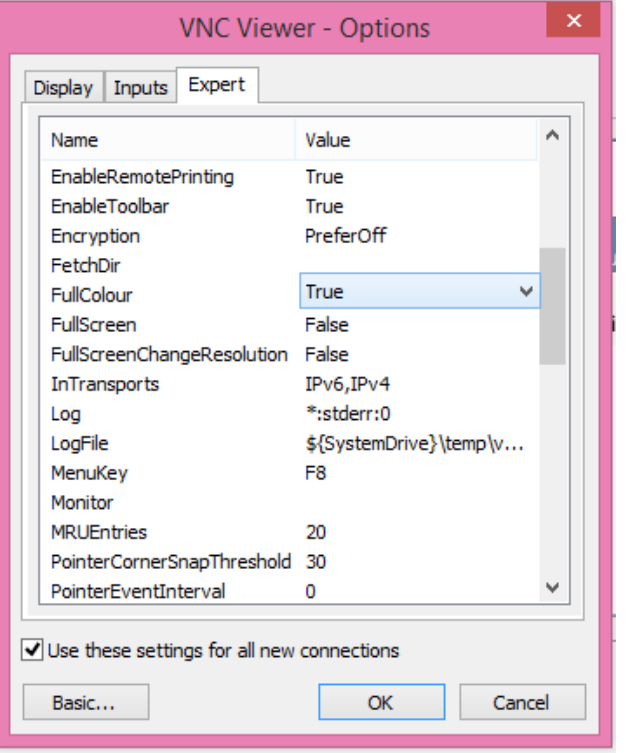

Использование клиента VNC, который запрашивает неправильное количество цветов, приведет к сбою приложения (отображение "оболочки аварийного восстановления" на экране).

Подключение для сброса настроек возможно в течении 20 с после подачи питания на USB over IP. Рекомендуется в командной строке выполнить команду:

ping -t 192.168.1.180

и дождаться появления ответа от USB over IP. Затем вы можете запустить клиентскую программу VNC на обычном компьютере и подключиться к устройству по IP-адресу 192.168.1.180

Подключение должно быть выполнено в течении 20 с или устройство продолжит нормальную загрузку для работы в штатном режиме, подключение к нему уже будет невозможно до повторной перезагрузки.

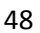

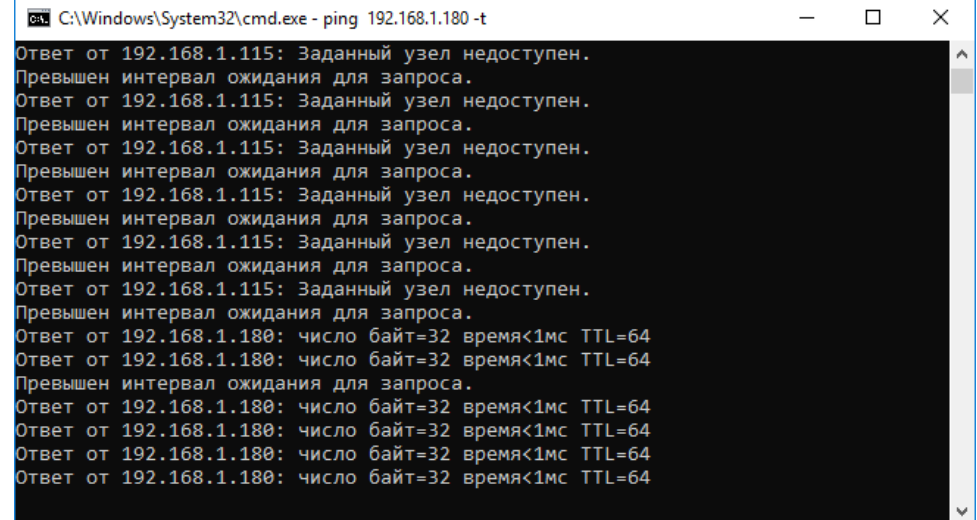

Для сброса настроек необходимо:

Последовательно в меню загрузки и восстановления USBoverIP выбрать:

a. «Edit menu»

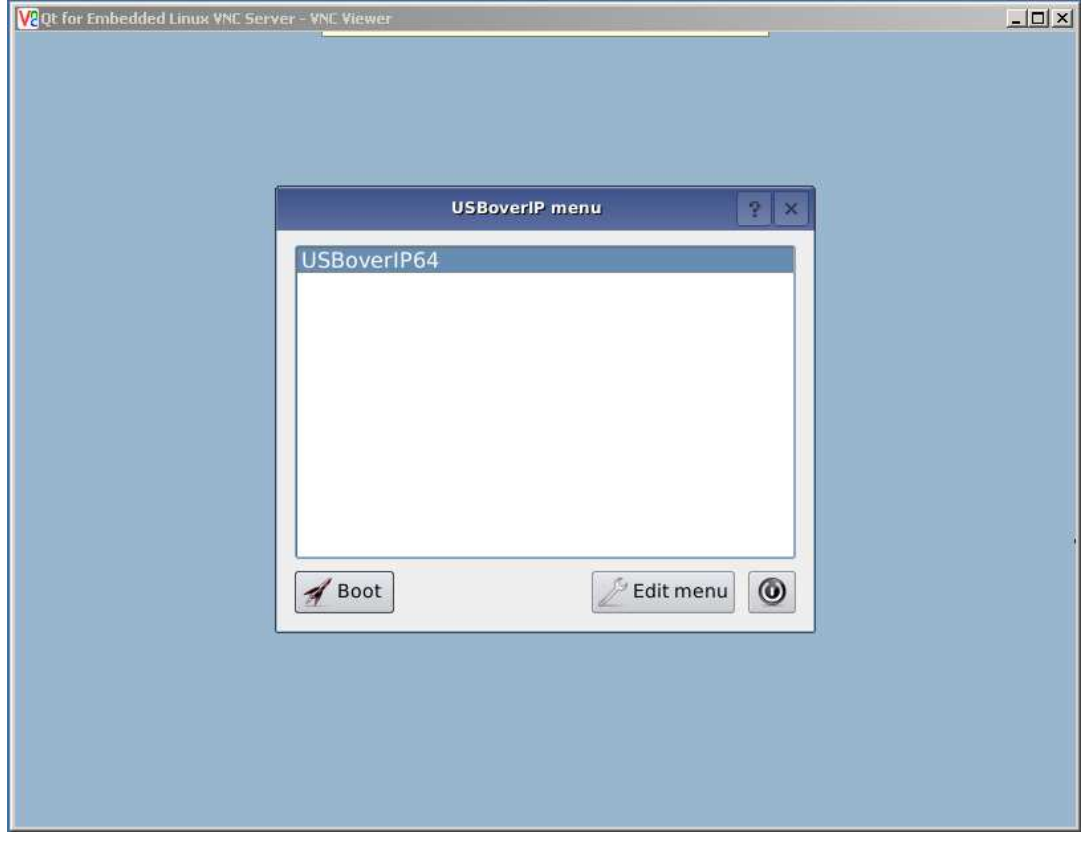

b. «More options»

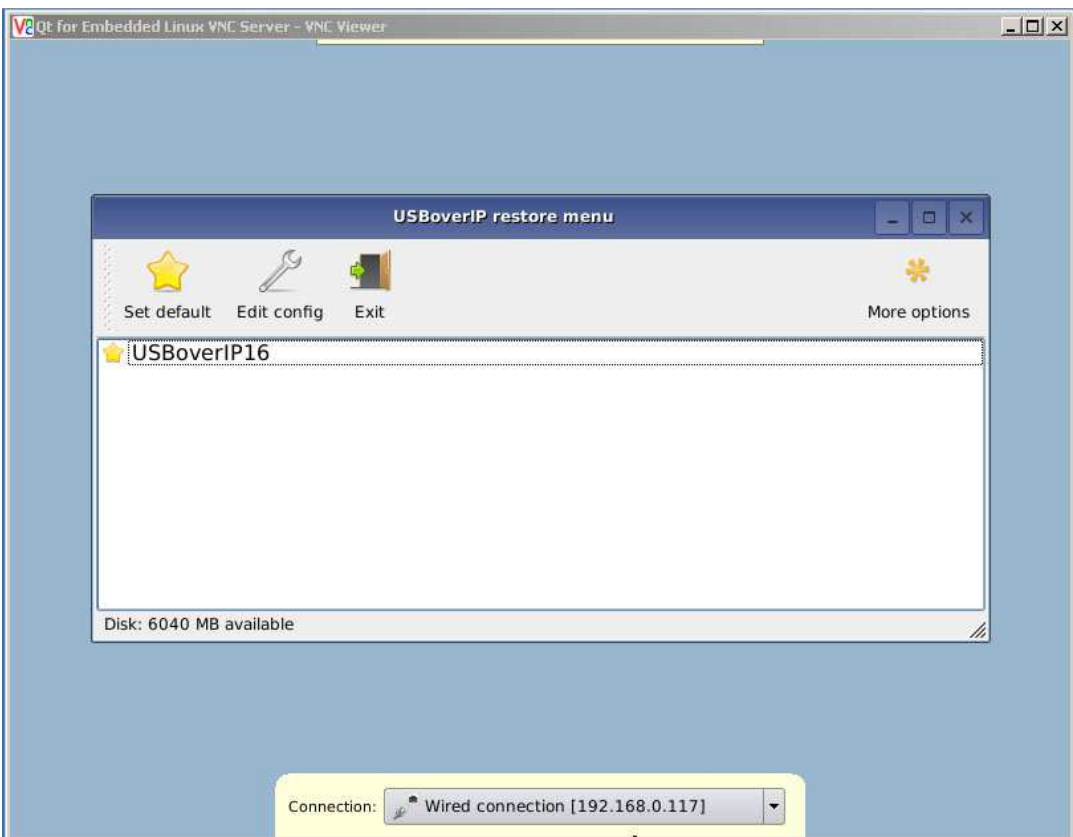

c. «Restore»

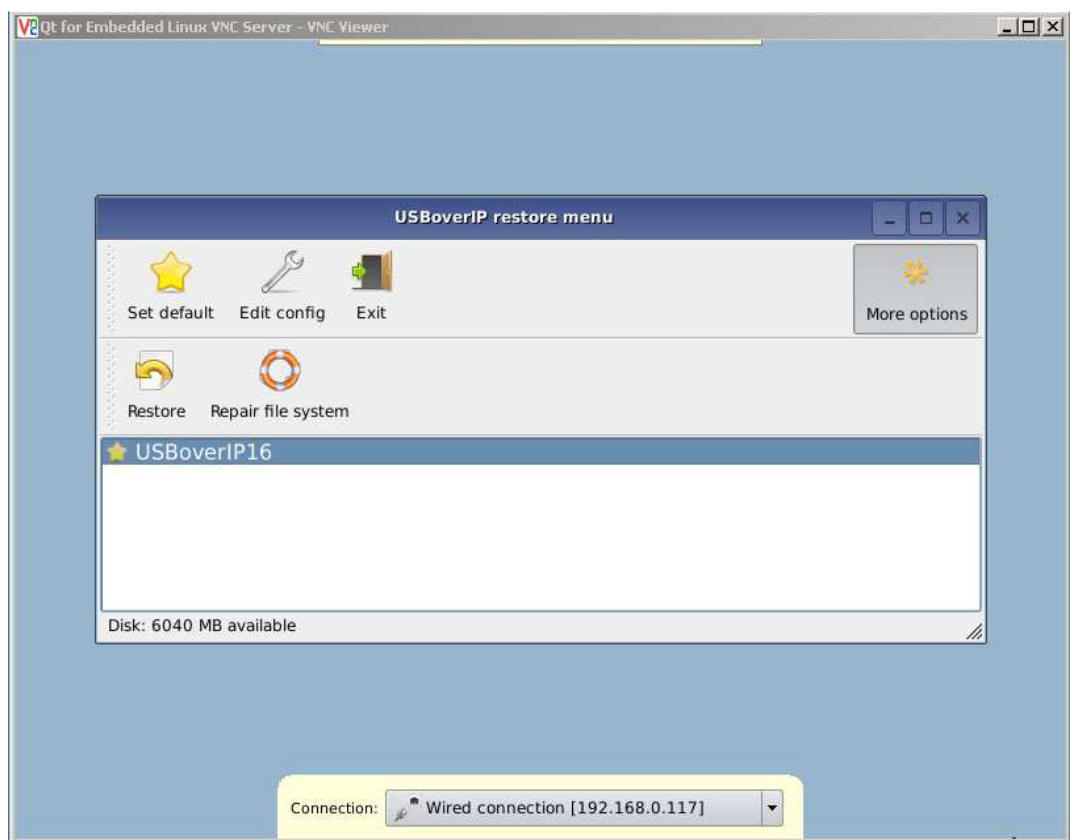

# d. «Yes»

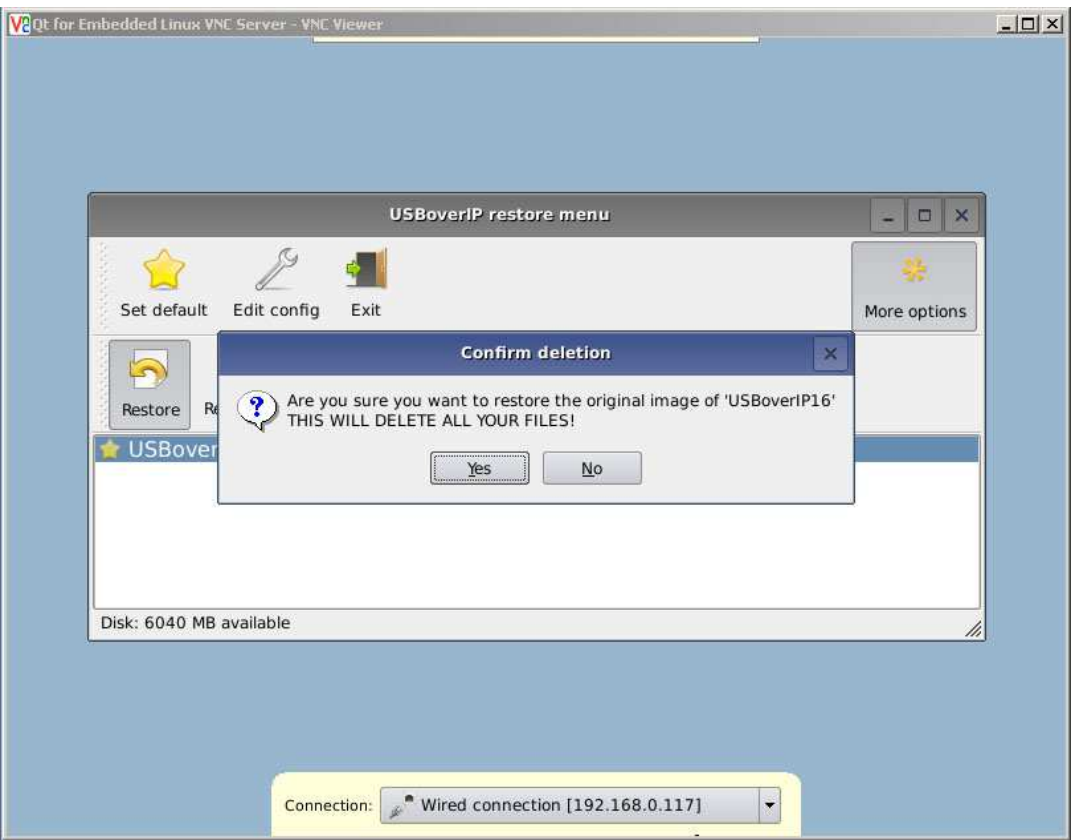

е. «Close» и «Exit»

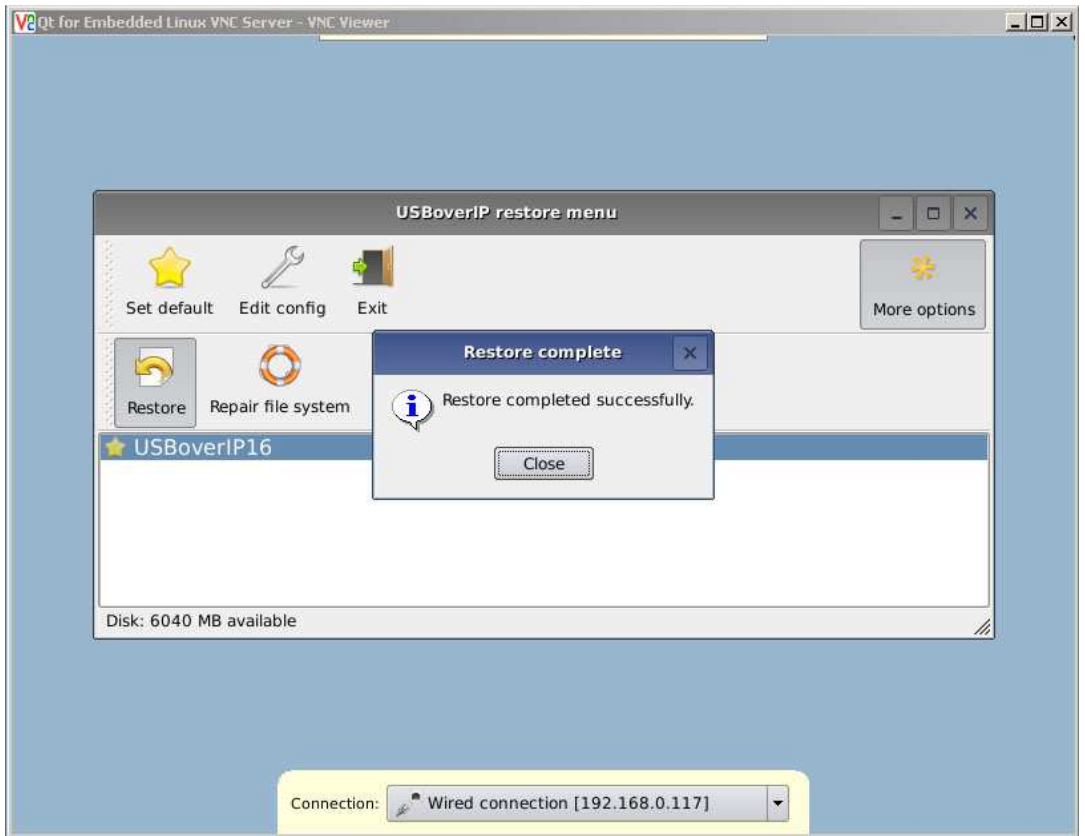

#### **ВНИМАНИЕ!!!**

После сброса устройства к исходным установкам и обновления, первая загрузка устройства может осуществляться порядка 5 мин.

После сброса устройства к исходным установкам и обновления потребуется ввод лицензионного ключ к ПО управляемого USB over IP концентратора по изложенной в разделе 4.19.

## **4.19 Ввод лицензионного ключа управляемого USB over IP концентратора.**

После сброса устройства к исходным установкам или обновления необходимо включить устройство и дождаться его загрузки. Об окончании загрузки свидетельствует появление устройства а клиентском приложении и доступность WEB интерфейса устройства.

После загрузки необходимо ввести лицензионный ключ к ПО. Его необходимо запросить по электронной почте support@distkontrol.ru , указав заводской номер изделия.

Заводской номер изделия можно посмотреть запустив клиентское приложение. Кликнуть правой кнопкой мыши по имени устройства в клиенте, выбрать пункт меню «Properties» и скопировать из строки «SERIAL NUMBER» (РЕКОМЕНДУЕТСЯ) или в паспорте устройства (на последней странице внизу).

Для ввода лицензионного ключа необходимо, запустив клиентское приложение кликнуть правой кнопкой мыши по «USB Hubs» в клиенте, выбрать «License» - «Enter License» и в открывшемся окне вставить полученный ключ и нажать «OK».

#### **4.20 Обновление программного обеспечения управляемого USB over IP концентратора.**

**ВНИМАНИЕ!!!** При обновлении программного обеспечения управляемого USB over IP концентратора его настройки не сохраняются и сбрасываются к исходным. Необходимо будет осуществить повторную настройку устройства и потребуется ввод лицензионного ключ к ПО управляемого USB over IP концентратора по изложенной в разделе 4.19.

Для обновления программного обеспечения управляемого USB over IP концентратора необходимо подключиться к нему с помощью VNC по изложенной выше методике.

Обновление возможно двумя способами:

1. Через интернет.

2. С флеш носителя.

1. Для обновления через интернет необходимо обеспечить доступ к глобальной сети с адреса 192.168.1.180 по LAN устройства. Также возможно обновление ПО по WiFi. Для подключения к WiFi необходимо кликнуть по надписи «Wired connection» внизу экрана, выбрать сеть из списка доступных и ввести пароль.

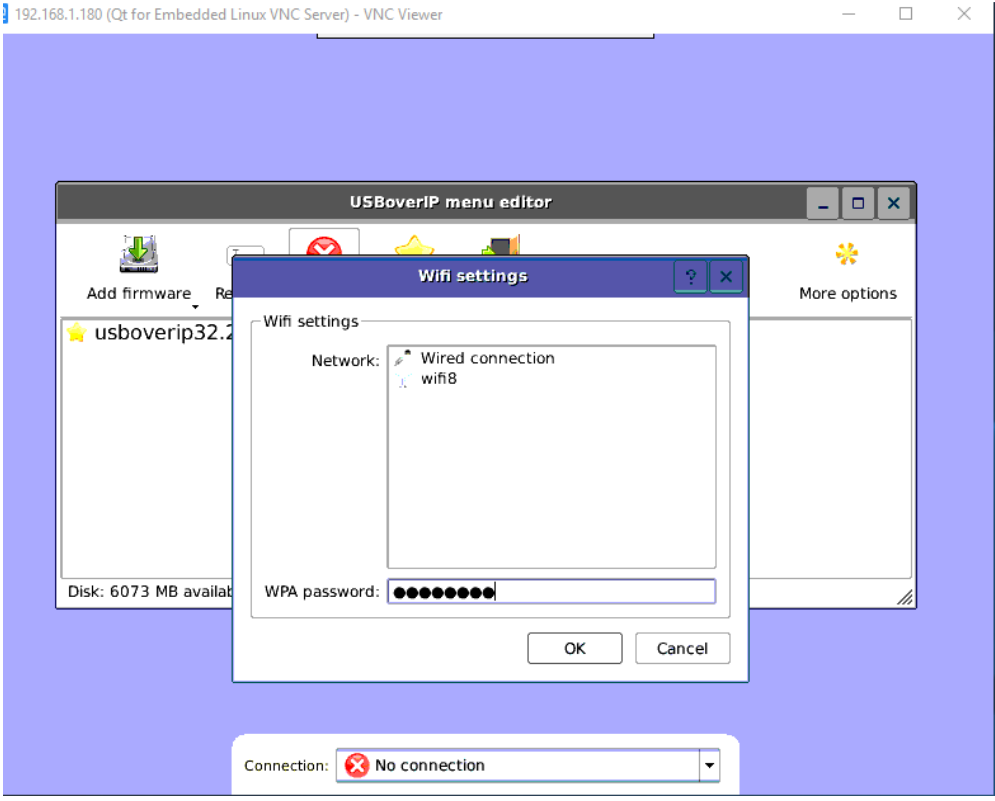

Для начала обновления необходимо последовательно в меню загрузки и восстановления USBoverIP выбрать: «Edit menu» - «Add firmware» и выбрать соответствующий пункт подменю. (Рекомендуемый способ обновления).

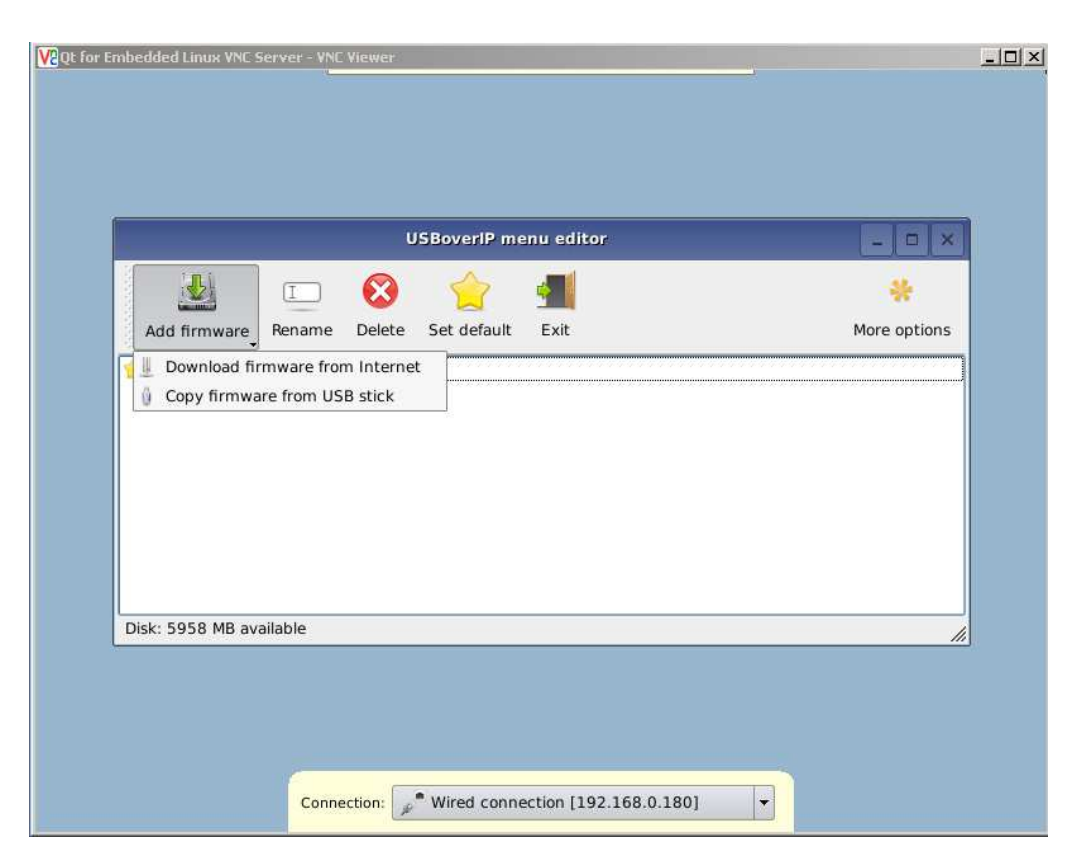

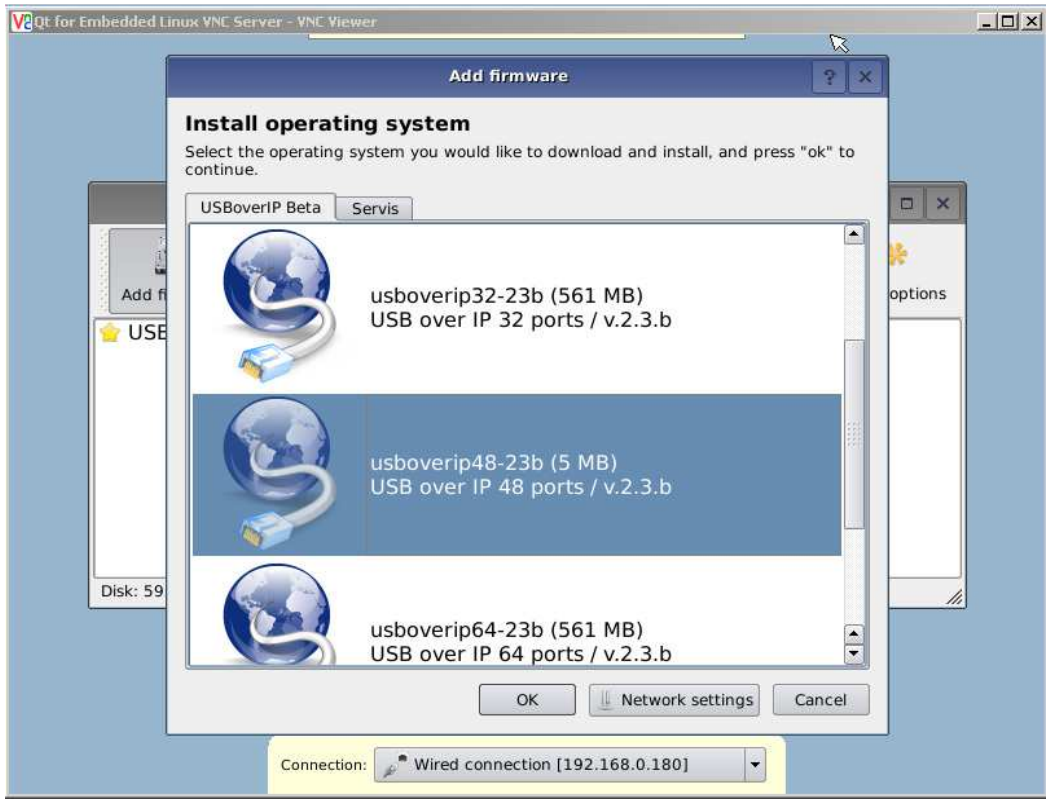

Далее выбрать соответствующую версию ПО и нажать кнопку OK. Новая версия ПО будет загружена и установлена на устройство.

53

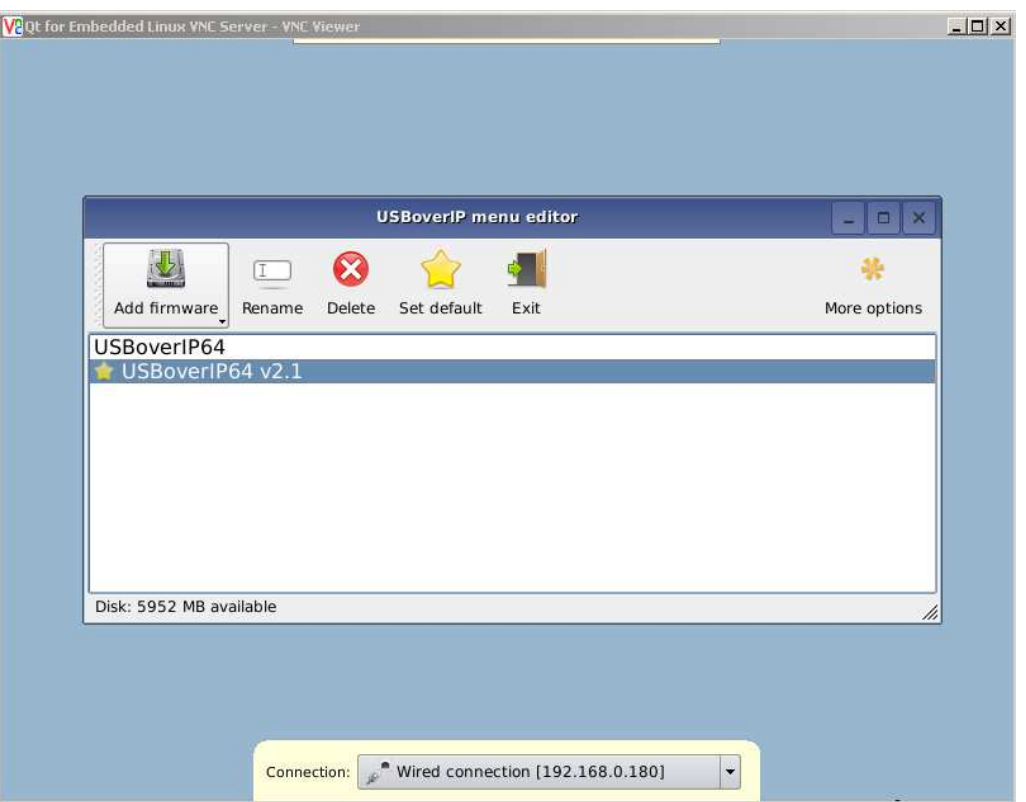

В случае, если при обновлении устройства вы видите сообщение о наличии новой версии загрузчика, то вначале необходимо произвести обновление ПО загрузчика, нажав на кнопку «YES». Обновление загрузчика возможно только через интернет.

После обновления загрузчика выполните обновление основного ПО устройства.

Если Вы не планируете производить обновление основного ПО концентратора, то обновлять загрузчик не рекомендуется.

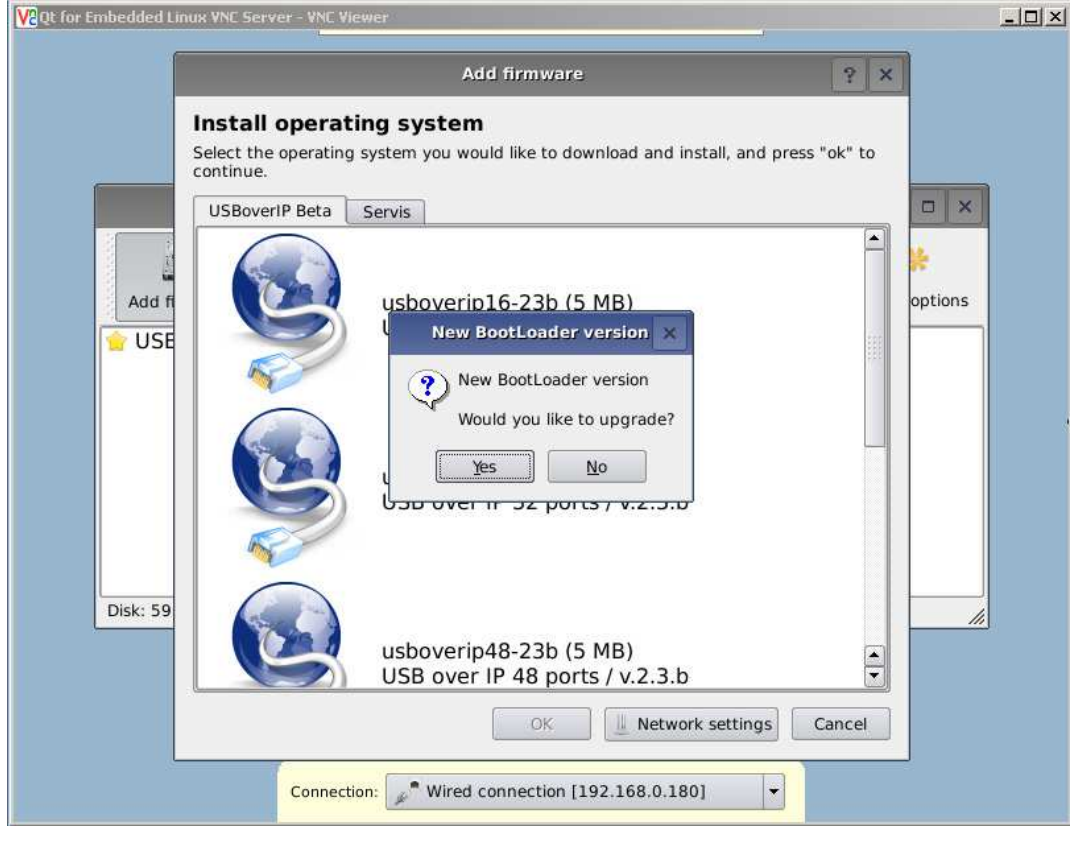

2. При плохом канале интернет возможно обновление основного ПО управляемого USB over IP концентратора с помощью флеш носителя. Для обновления ПО с флеш носителя необходимо записать на него ПО (рекомендуется использовать носители объемом до 16Гб) и подключить носитель в USB порт 1.1. Порт включается автоматически при входе в меню редактирования. При выборе соответствующего пункта подменю «Add firmware» откроется диалоговое окно выбора ПО. Необходимо выбрать на флеш носителе записанную версию ПО и нажать кнопку «Open». Новая версия ПО будет скопирована и установлена на устройство.

После установки вы увидите новый пункт в списке установленного ПО. Для использования новой версии ПО необходимо выбрать его в меню и нажать на кнопку «Set default», далее «Exit». Будет произведена перезагрузка устройства с новой версией ПО.

Дополнительно в меню редактирования доступны возможности переименования и удаления не нужных версий ПО.

#### 5. Часто задаваемые вопросы

# 1. Почему я не могу подключить USB-устройство по сети к своему компьютеру через управляемый USB over IP концентратор?

Убедитесь, что USB-устройство исправно функционирует при подключении к компьютеру через USB-кабель. Если для USB-устройства, такого как USB-принтер или многофункциональное устройство, необходим драйвер, убедитесь, что он был установлен на используемом компьютере. Перезагрузка компьютера после установки драйвера USB-устройства также может помочь. Несмотря на то, что управляемый USB over IP концентратор может работать с очень широким спектром USB-устройств, не гарантируется его работоспособность с абсолютно всеми USB устройствами.

# 2. Почему после установки я не вижу никаких серверов в списке клиента управляемого USB over IP концентратора?

Убедитесь, что управляемый USB over IP концентратор корректно подключен к сети. Некоторые антивирусные программы также могут использовать межсетевой экран. не позволяющий программе настройки управляемого USB over IP получить доступ к сети. Убедитесь, что клиентское приложение управляемого USB over IP концентратора не блокируется антивирусной программой.

# 3. При включенной авторизации не запрашивается пароль для подключения к USB устройству (порту). В системном журнале результат подключения записывается:

 $\ddotsc$ 

# .... logger: Password AUTH DEVICE (или AUTH PORT) OK: ...

 $\ddotsc$ 

При подключении к USB устройству (порту) в клиентском приложении поставлена галочка «Запомнить пароль», см. п. «Настройка клиентского приложения управляемого USB over IP концентратора»

# 4. При включенной авторизации, устройства USB видны в клиентском приложении, но при подключении они не подключаются. В системном журнале результат подключения записывается:

## .... logger: Password AUTH DEVICE BAD (или AUTH PORT): ...

 $\sim$   $\sim$ 

При подключении к USB устройству (порту) в клиентском приложении поставлена галочка «Запомнить пароль» и произведено подключение к USB устройству. Далее пароль пользователя был изменен, но автоматически передается старый. Необходимо закрыть приложение (не свернуть, что является действием по умолчанию при нажатии на крестик в правом верхнем углу интерфейса программы). Внести изменения в файл настроек клиентского приложения см. п. «Настройка клиентского приложения управляемого USB over IP концентратора» (можно просто удалить файл настроек для сброса всех настроек клиентского приложения к исходным)